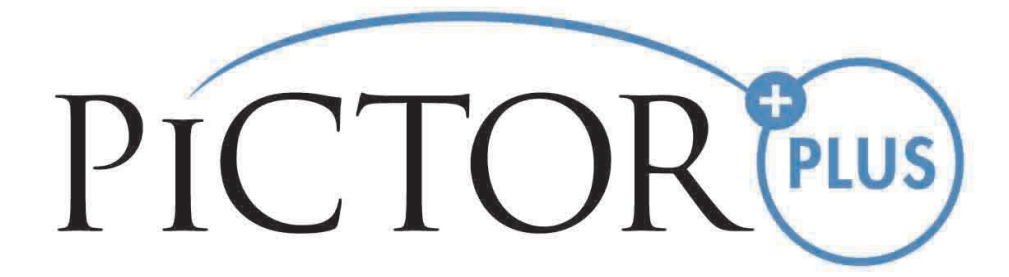

# **MANUAL DEL USUARIO Volk Pictor Plus Dispositivo digital de toma de imágenes**

#### **ESTE PAQUETE DE VENTA INCLUYE:**

Cámara Pictor Plus con lentes ópticas y accesorios

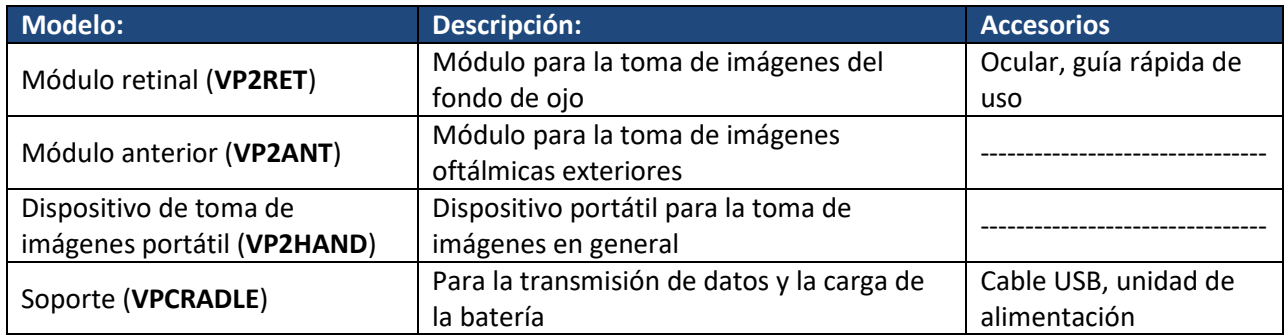

Además, el maletín del producto incluye:

- (2) Baterías
- Paño de limpieza
- Manual del usuario

NOTA: Consulte las instrucciones correspondientes a la página de Utilización en la página web de Volk para obtener la versión más reciente del manual del usuario[: www.volk.com/ifu](http://www.volk.com/ifu)

Se puede comprar por separado el siguiente accesorio:

- Adaptador de lámpara de hendidura Pictor Plus (**VP2SLM**), que permite que la cámara pueda utilizarse como herramienta de toma de imágenes fijas.

#### <span id="page-1-0"></span>**GUÍA DE INICIO RÁPIDO**

Qué hacer antes de utilizar por primera vez:

- 1. Extraiga su Optical Pictor Plus Volk de su embalaje original y compruebe que todas sus partes estén intactas.
- 2. Instale la batería tal y como se indica en el Apéndice B de este manual.
- 3. Coloque el soporte sobre un escritorio cerca de su PC (ordenador personal).
- 4. Conecte el cable USB al PC.
- 5. Conecte la clavija del cable de alimentación a la toma de corriente de la pared
- 6. Coloque el Pictor Plus en el soporte. La batería comenzará a cargarse. Cargue la batería durante cuatro horas antes de usarla por primera vez. Cuando no vaya a utilizar el dispositivo, puede dejarlo colocado en el soporte.

NOTA: La cámara no se encenderá automáticamente en su soporte si no tiene conectado el cable de alimentación. El usuario deberá pulsar el botón de encendido.

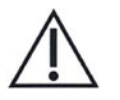

#### **Pautas la colocación de la cámara en el soporte:**

La cámara encajará en el soporte si se sujeta de forma recta mientras se coloca en él. Evite aplicar una fuerza excesiva para evitar que los conectores tanto de la cámara como del soporte se deterioren.

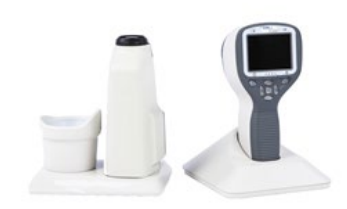

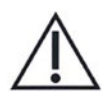

#### **Pautas para el almacenamiento de la batería y del dispositivo:**

Si la batería se almacena separada de la cámara durante largos periodos de tiempo, asegúrese de que esté completamente cargada antes de hacerlo. Durante el almacenamiento, la batería deberá recargarse esporádicamente (aproximadamente cada 3 - 9 meses).

Si la batería se almacena colocada en la cámara, esta debe colocarse en el soporte con el cable conectado.

El dispositivo no debe utilizarse con la tapa de la batería abierta.

# <span id="page-3-0"></span>**TABLA DE CONTENIDOS**

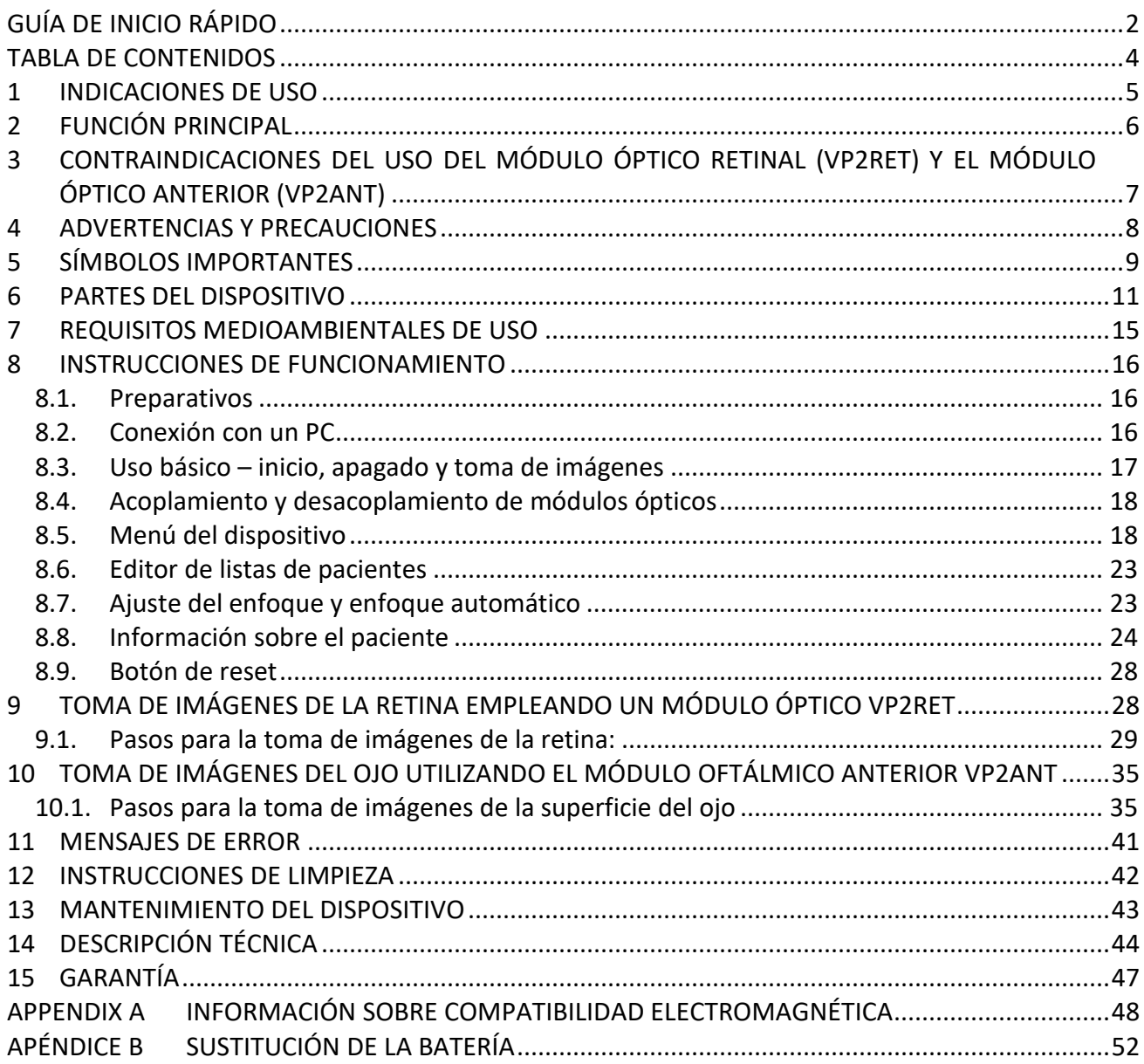

#### <span id="page-4-0"></span>**1 INDICACIONES DE USO**

Pictor Plus es una cámara digital de uso médico que utiliza lentes ópticas destinadas a obtener imágenes del fondo de ojo y de la superficie del ojo con fines de diagnóstico.

Las lentes ópticas soportadas y su uso esperado son:

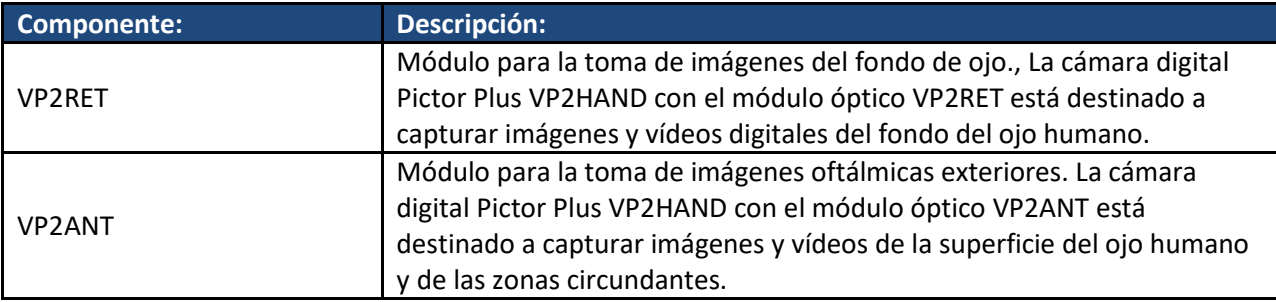

El dispositivo solamente pueden manejarlo personas debidamente formadas para hacerlo o que posean los conocimientos y la experiencia necesarios para hacerlo.

### <span id="page-5-0"></span>**2 FUNCIÓN PRINCIPAL**

La función principal de la cámara Pictor Plus de Volk es la de capturar imágenes y vídeos con fines de consulta y documentación con unos niveles de iluminación según la norma ISO 15004-2:2007.

### <span id="page-6-0"></span>**3 CONTRAINDICACIONES DEL USO DEL MÓDULO ÓPTICO RETINAL (VP2RET) Y EL MÓDULO ÓPTICO ANTERIOR (VP2ANT)**

Puesto que una exposición prolongada a una luz intensa puede dañar la retina, no debe prolongarse de forma innecesaria el uso de un dispositivo de examen ocular, y el ajuste del brillo no deberá sobrepasar el estrictamente necesario para ofrecer una visualización clara de las estructuras objetivo.

La dosis de exposición retinal correspondiente al riesgo fotoquímico es producto de la radiación y el tiempo de exposición. Si el valor de la radiación se reduce a la mitad, se necesitará el doble de tiempo para alcanzar el límite máximo de exposición.

Si bien no se han identificado riesgos graves por radiación ocular por oftalmoscopios directos o Indirectos, se recomienda limitar la intensidad de la luz dirigida directamente a los ojos de los pacientes al mínimo nivel necesario para realizar un diagnóstico. Los niños, personas mayores y todo aquel que tenga los ojos dañados correrá un alto riesgo. Dicho riesgo se puede ver incrementado si la persona examinada ha estado expuesta al mismo instrumento o a cualquier otro instrumento oftálmico que emplee una fuente de luz visible durante las 24 horas previas. Esto deberá tenerse en cuenta especialmente si el ojo ha estado expuesto a fotografía retinal.

Pictor Plus VP2RET y VP2ANT están clasificadas dentro del grupo 2 según la norma ISO 15004-2:2007. El tiempo de uso diario y el número máximo permitido de pulsos se calcula de acuerdo con los resultados de la clasificación óptica que indica la norma ISO 15004-2:2007.

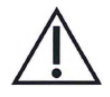

### **PRECAUCIÓN:**

La luz emitida por el instrumento es potencialmente peligrosa. Cuanto más prolongada sea la exposición y mayor el número de pulsos, más aumentará el riesgo de daño ocular. La exposición a la luz de este instrumento cuando funciona a máxima potencia excederá las directrices de seguridad al cabo de:

Número máximo de pulsos (imágenes fijas) permitidos diariamente:

- VP2RET: 6300 pulsos (imágenes estáticas) / ojo
- VP2ANT: 250 pulsos (imágenes estáticas) / ojo

El tiempo de uso diario total para luz continua (tiempo de uso del vídeo y duración de la luz de enfoque) deberá limitarse a:

- VP2RET: 1 hora y 30 minutos de uso del vídeo / ojo
- VP2ANT: 8 minutos de uso del vídeo / ojo

#### <span id="page-7-0"></span>**4 ADVERTENCIAS Y PRECAUCIONES**

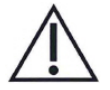

Utilice exclusivamente los accesorios y la batería suministrados con este producto por Volk Optical.

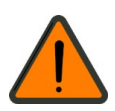

Coloque el PC y el soporte alejado del entorno del paciente (al menos a aproximadamente 1,2 metros de distancia del paciente).

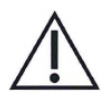

La conexión entre la cámara y la terminal de trabajo puede realizarse mediante USB y/o Wi-Fi. Todo procedimiento de autorización deberá realizarse en la terminal de trabajo.

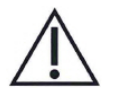

Las imágenes y los vídeos pueden copiarse de la cámara a la terminal de trabajo mediante USB y/o Wi-Fi y visualizarse posteriormente en la terminal de trabajo.

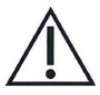

Por defecto, estará activada la protección frente a escritura USB. Cuando dicha protección esté activada, evitará que el PC escriba en la tarjeta de memoria de la cámara al conectarse al soporte.

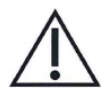

La conexión USB funciona sin cable de alimentación. La cámara Pictor Plus no se carga a través de la conexión USB.

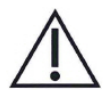

No se permite modificar este equipo.

### <span id="page-8-0"></span>**5 SÍMBOLOS IMPORTANTES**

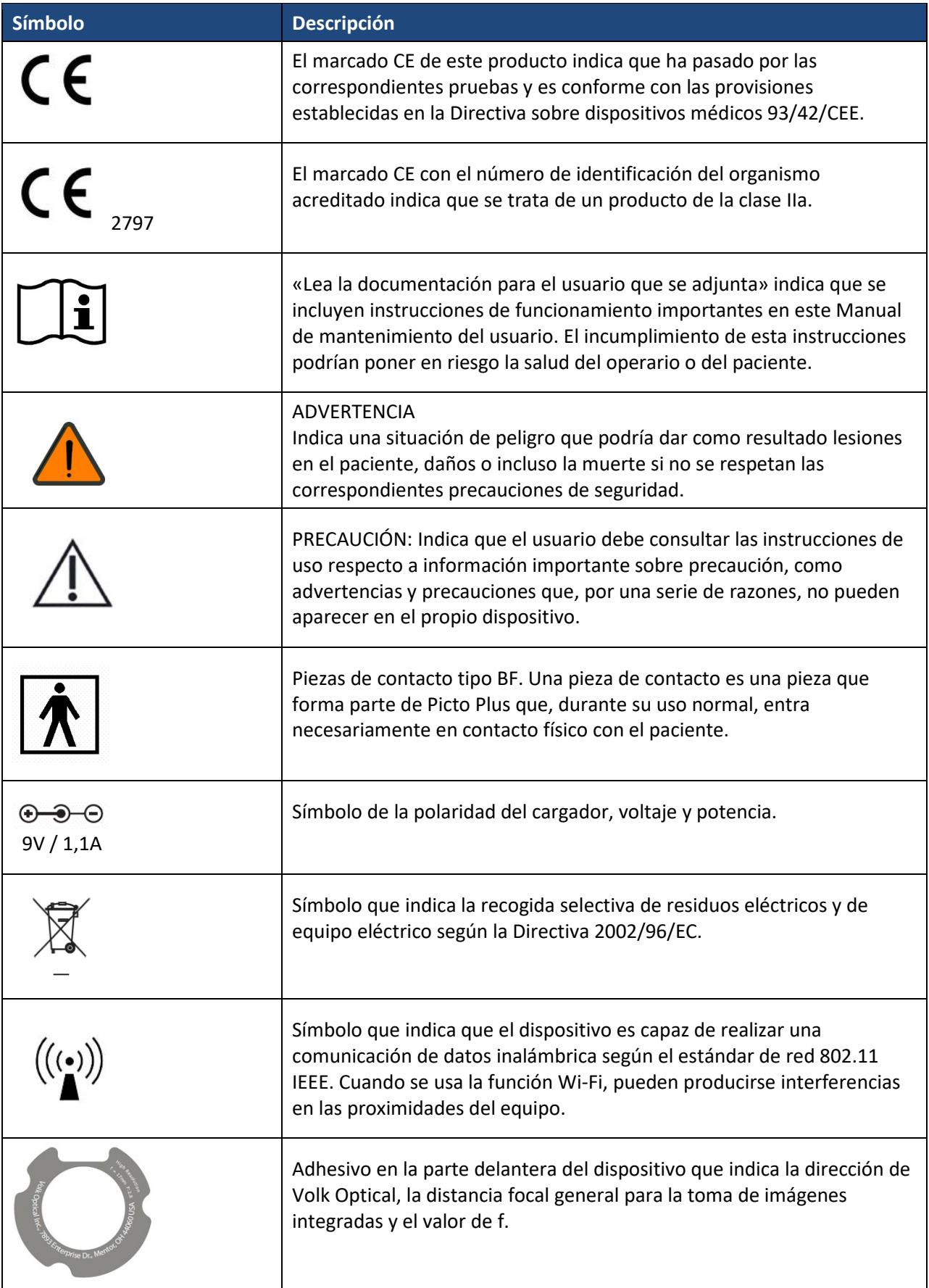

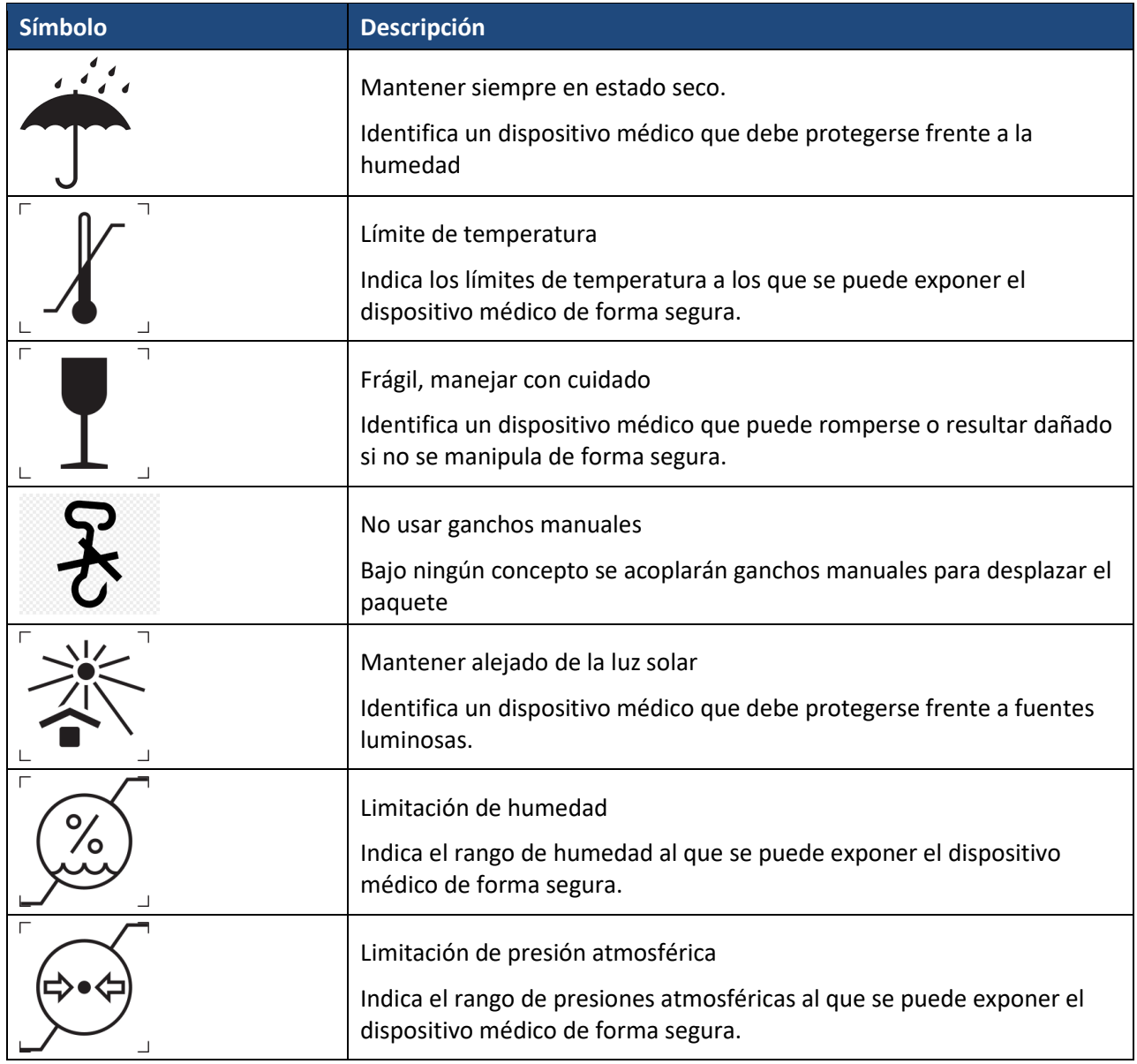

#### <span id="page-10-0"></span>**6 PARTES DEL DISPOSITIVO**

- 1. Conexión en bayoneta
- 2. Orificio de bayoneta
- 3. Botón de extracción de la óptica
- 4. Disparador de doble acción

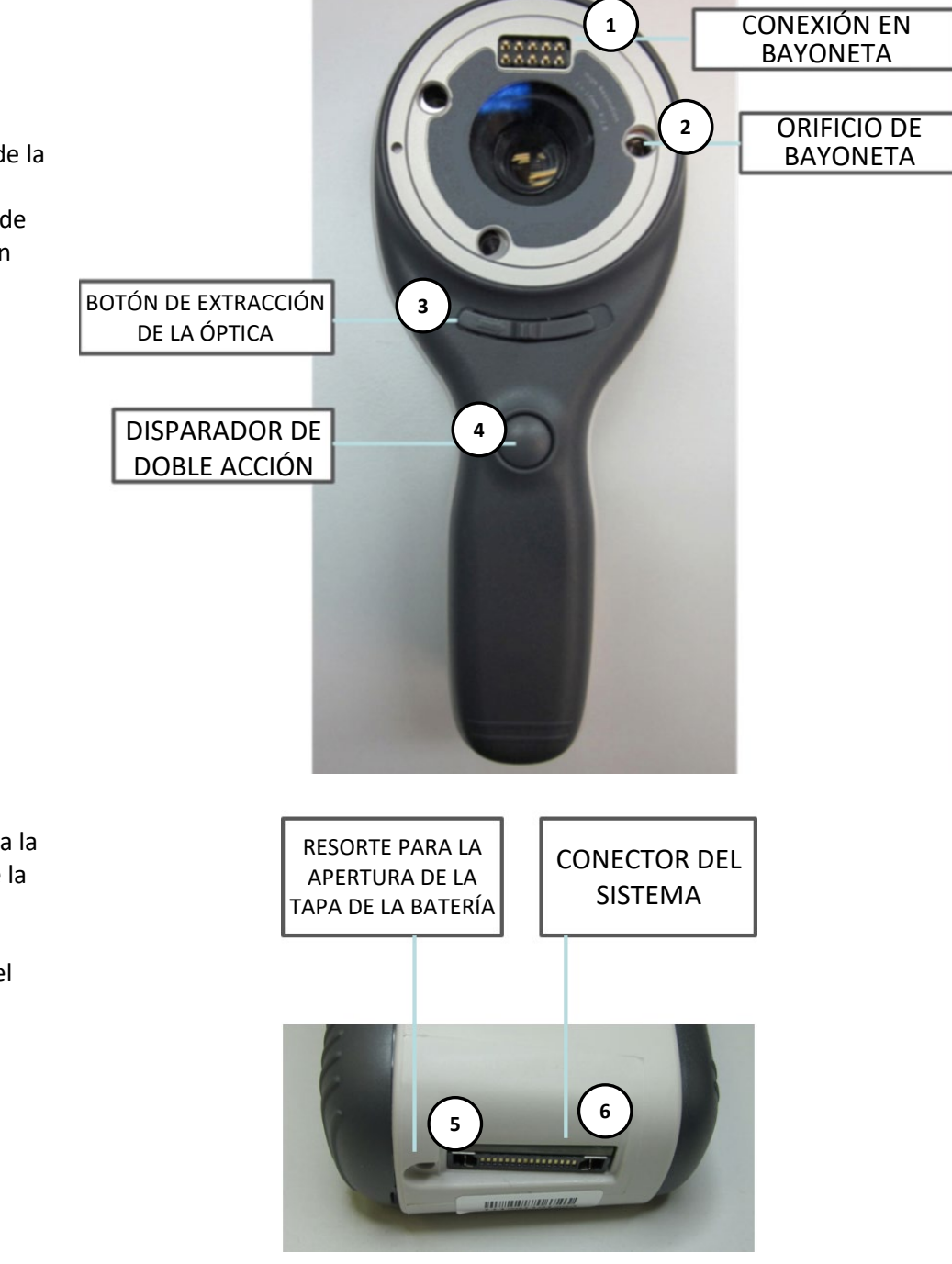

- 5. Resorte para la apertura de la tapa de la batería
- 6. Conector del sistema

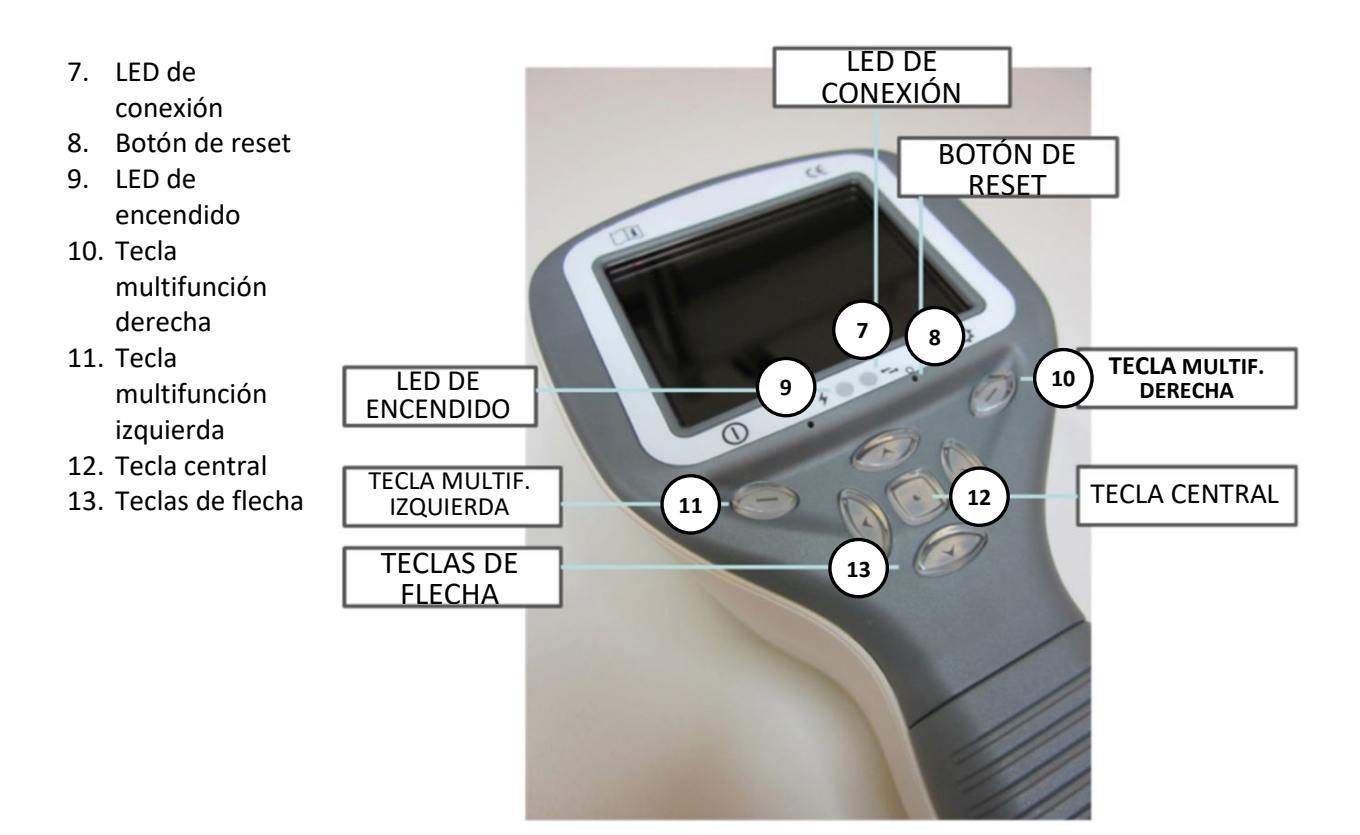

#### **SOPORTE:**

14. Soporte del conector de acoplamiento

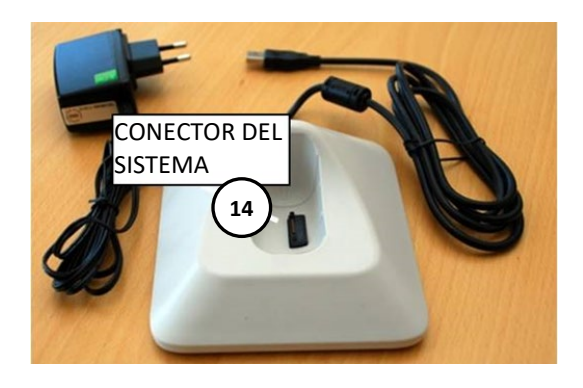

- 15. Cable USB 16. Cable de
	- alimentación

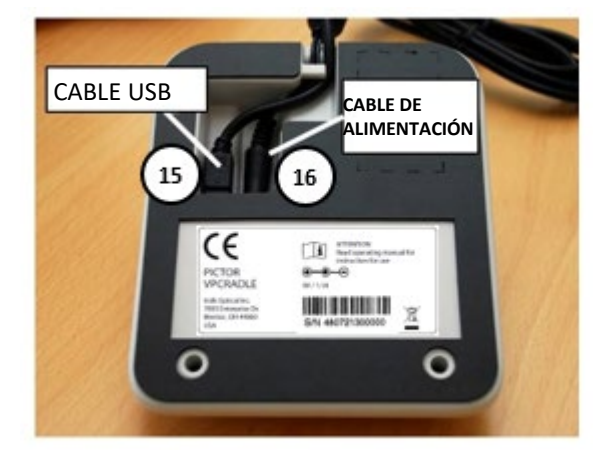

### **INDICADORES TECLADO MULTIFUNCIÓN:**

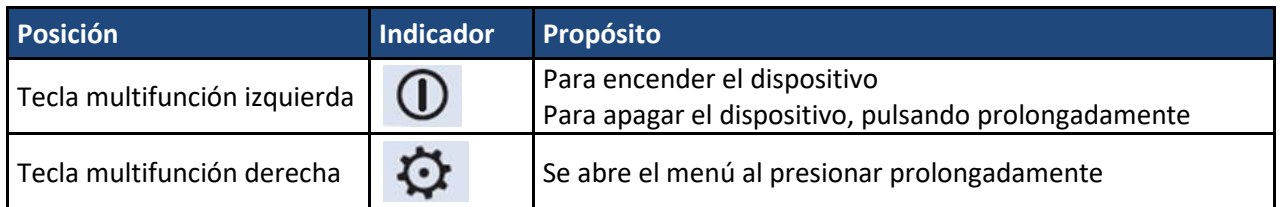

#### **INDICADORES LED:**

La recarga y la conexión con el PC se indican mediante luces LED de color verde (Carga) y azul (conexión):

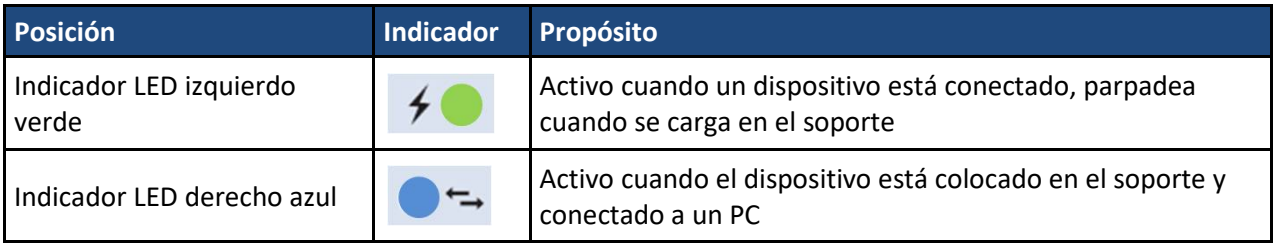

#### **INDICADORES GRÁFICOS:**

Estos indicadores se muestran en la fila superior de la pantalla durante la toma de imágenes:

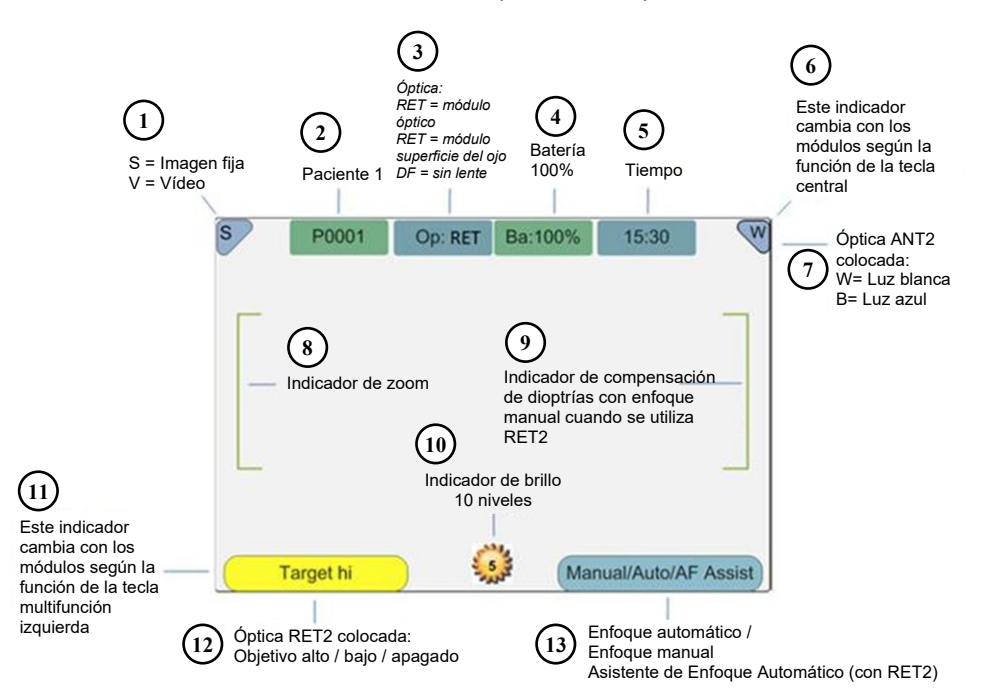

- 1. S=Imagen fija, V=Vídeo
- 2. Número de carpeta
- 3. Óptica: RET (ojo), ANT (superficie del ojo), FA (angiograma), DF (sin lente)
- 4. Nivel de batería
- 5. Tiempo
- 6. Indicador variable (cambia con los módulos según la función de la tecla central)
- 7. Indicador variable con óptica ANT colocada: W=Luz blanca, B=Luz azul
- 8. Indicador de zoom
- 9. Indicador de compensación de dioptrías en enfoque manual con óptica RET colocada
- 10. Indicador de brillo
- 11. Indicar variable (cambia con los módulos según la función de la tecla multifunción izquierda)
- 12. Indicador variable con óptica RET colocada: Objetivo alto, Objetivo bajo, Objetivo apagado
- 13. Modo de enfoque: Manual/Auto/Asistente de Enfoque Automático con óptica RET colocada

#### <span id="page-14-0"></span>**7 REQUISITOS MEDIOAMBIENTALES DE USO**

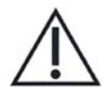

#### **PRECAUCIÓN:**

Pictor Plus no es adecuado para uso en presencia de anestésicos inflamables.

Pictor Plus está pensado para usar en interiores: con una temperatura ambiente normal y con una humedad ambiental normal. No utilice Pictor Plus en un entorno en el que exista la posibilidad de que el agua se condense sobre o dentro del Pictor Plus. El tipo de fuente de alimentación necesaria se indica en la sección Descripción Técnica.

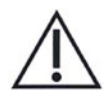

#### **PRECAUCIÓN:**

Solo está permitido conectar al soporte el cable USB y la fuente de alimentación suministrados en el embalaje original. Si necesita recambios para el cable USB o la fuente de alimentación póngase en contacto con el fabricante o con su minorista.

El cable USB debe conectarse solamente al puerto USB de un PC que cumpla con la norma IEC 60950. Evite el uso de una fuente de energía demasiado potente y no retuerza el conector al conectar el cable USB al PC.

Coloque el PC y el soporte alejado del entorno del paciente (al menos a aproximadamente 1,2 metros de distancia del paciente).

Para transferir los datos de las imágenes del paciente, el dispositivo debe utilizarse conjuntamente con un ordenador que disponga de Microsoft Windows 7®, Windows 8® o Windows 10®. El dispositivo no requiere la instalación de drivers en el ordenador.

Por defecto, el ordenador no puede escribir datos en la tarjeta SD.

El dispositivo puede utilizarse con las aplicaciones más importantes de bases de datos de pacientes que soportan la grabación de datos tanto de texto como de imágenes.

El dispositivo debe utilizarse de acuerdo con este manual, guía de referencia rápida y/o información que se encuentra en la página web de Volk Optical [www.volk.com.](http://www.volk.com/)

En el Apéndice A se ofrece información sobre la compatibilidad electromagnética y sobre las distancias de separación recomendadas entre el equipo de comunicación por RF móvil y portátil y el Pictor Plus de Volk Optical.

#### <span id="page-15-0"></span>**8 INSTRUCCIONES DE FUNCIONAMIENTO**

Este capítulo proporciona información sobre el uso del dispositivo. Si desea instrucciones más detalladas sobre el uso de las lentes ópticas, consulte los capítulos dedicados específicamente a ellas.

#### <span id="page-15-1"></span>**8.1. Preparativos**

Pictor Plus se carga y se conecta al PC mediante el soporte que se suministra. Cuando no vaya a utilizar el Pictor Plus, puede dejarlo colocado en el soporte. El hecho de dejar el dispositivo en el soporte no dañará la batería, ya que solamente se carga al bajar de determinado límite.

Para conectar Pictor Plus al soporte, introdúzcalo con cuidado en el orificio del conector. El dispositivo puede conectarse al soporte con una óptica colocada.

#### <span id="page-15-2"></span>**8.2. Conexión con un PC**

El método de transferencia de datos con un PC es similar al de una cámara digital.

Al conectarse a un PC con un sistema operativo Microsoft Windows 7®, Windows 8® o Windows 10® indicará una letra correspondiente a la unidad del Pictor de Volk. Simplemente abra la carpeta para consultarlo y almacene los archivos en el disco duro del PC.

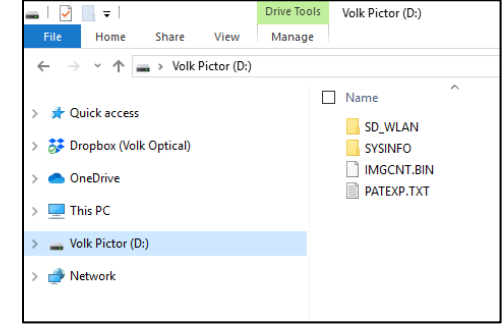

Por defecto, el ordenador no puede escribir datos en la tarjeta SD.

La funcionalidad Wi-Fi permite la transferencia de imágenes inalámbrica de la cámara al PC. El sistema de transmisión de imágenes se muestra a continuación:

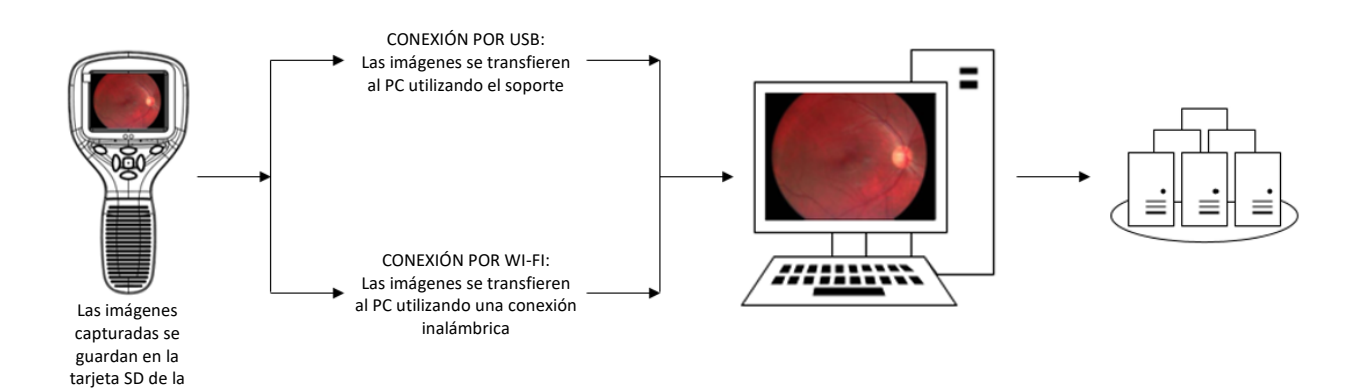

cámara

### <span id="page-16-0"></span>**8.3. Uso básico – inicio, apagado y toma de imágenes**

El dispositivo se enciende pulsando la tecla multifunción izquierda.

Pictor Plus verificará si los datos de imagen deben eliminarse cuando:

- El dispositivo se encienda a partir del estado apagado o del modo de ahorro de energía
- El dispositivo se retire del soporte

Se recomienda que el almacenamiento de los datos de imágenes se borre siempre que vaya a utilizarse el dispositivo con un nuevo paciente.

El dispositivo ofrece la posibilidad de editar la información actual del paciente.

Es posible capturar tanto imágenes fijas como vídeo. El modo de captura de imágenes se puede cambiar desde el menú del dispositivo que se abre al pulsar la tecla multifunción izquierda durante 1 segundo.

Las imágenes fijas se capturan presionando completamente el disparador de doble acción hasta alcanzar la segunda posición. Al ajustar el modo Vídeo, se capturan vídeos manteniendo el disparador de doble acción presionado en la segunda posición.

La imagen tomada permanecerá en la pantalla hasta que se haga desaparecer pulsando la tecla multifunción izquierda o derecha. Se puede hacer un zoom a la imagen cuando se previsualiza pulsando la tecla central. Hay cuatro niveles de zoom. Pulsando la tecla central se activa el siguiente nivel. Muévase alrededor de la imagen utilizando las teclas de flecha.

Para transferir imágenes a un PC, introduzca el dispositivo en el soporte. La transferencia y carga de imágenes se indican mediante luces LED de color verde y azul y a través de texto en la pantalla LCD. En caso de que la conexión por Wi-Fi esté activa, las imágenes se transferirán al PC de forma automática.

#### NOTA:

Si las imágenes están dañadas o no se han transferido al PC, las imágenes originales se grabarán en la tarjeta de memoria. Vuelva a intentar la transferencia de imágenes al PC mediante USB.

El dispositivo se apaga manteniendo pulsada la tecla multifunción izquierda durante más de 1 segundo.

#### NOTA:

Cuando el dispositivo se enciende, se apaga o pasa al modo *standby*, es posible que el motor de enfoque de la cámara emita un sonido. Este sonido es normal y no indica que exista ningún daño o problema.

#### <span id="page-17-0"></span>**8.4. Acoplamiento y desacoplamiento de módulos ópticos**

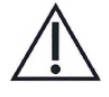

#### **PRECAUCIÓN:**

Los módulos ópticos utilizados con el Pictor Plus de Volk Optical deberán incluir el texto «PICTOR PLUS» o «PICTOR». No acople ningún otro objeto a la conexión en bayoneta.

Las ópticas se acoplan colocándolas delante de la zona de la conexión en bayoneta del dispositivo. Las tres patas tipo bayoneta se colocan en los orificios, y se presiona la óptica firmemente hasta que se queda encajada en el dispositivo.

- 1. Patas tipo bayoneta
- 2. Orificios de bayoneta

Las ópticas se extraen deslizando el botón de extracción que se encuentra en la parte delantera del dispositivo por encima del disparador de doble acción.

3. Interruptor para extracción de la óptica

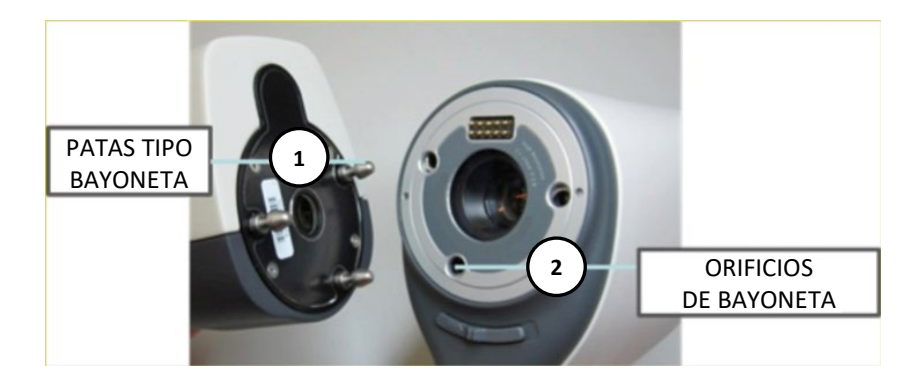

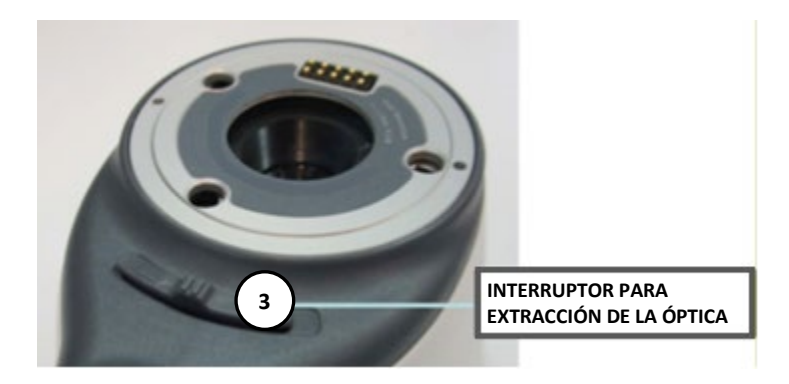

#### <span id="page-17-1"></span>**8.5. Menú del dispositivo**

El menú se abre pulsando la tecla multifunción derecho  $\mathfrak{D}$ durante 1 segundo.

El menú tiene seis pestañas. Una es para los ajustes del dispositivo, como la selección del idioma. Hay una pestaña para la toma de imágenes de la retina (RET), del angiograma del fondo de ojo (FA), del segmento anterior del ojo (ANT) e imágenes generales (DF).

Las teclas de flecha se usan para moverse entre pestañas: utilice la teclas de flecha hacia arriba hasta que la pestaña esté activa y utilice las teclas de flecha izquierda y derecha para cambiar la pestaña activa. El color azul claro indica que una pestaña está activa.

Las teclas de flecha sirven para cambiar los valores del menú. Un valor activo viene indicado por el color azul claro.

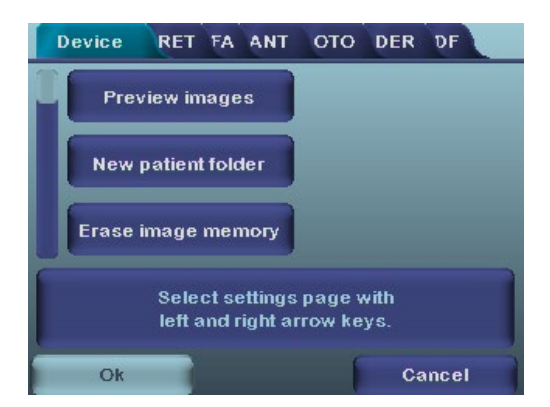

Los valores modificados se guardan utilizando la tecla multifunción izquierda («Ok») y se cancelan pulsando la tecla multifunción derecha («Cancelar»). Algunos valores se confirman pulsando la tecla central.

La siguiente tabla ofrece algunas indicaciones sobre la pestaña de ajustes del dispositivo:

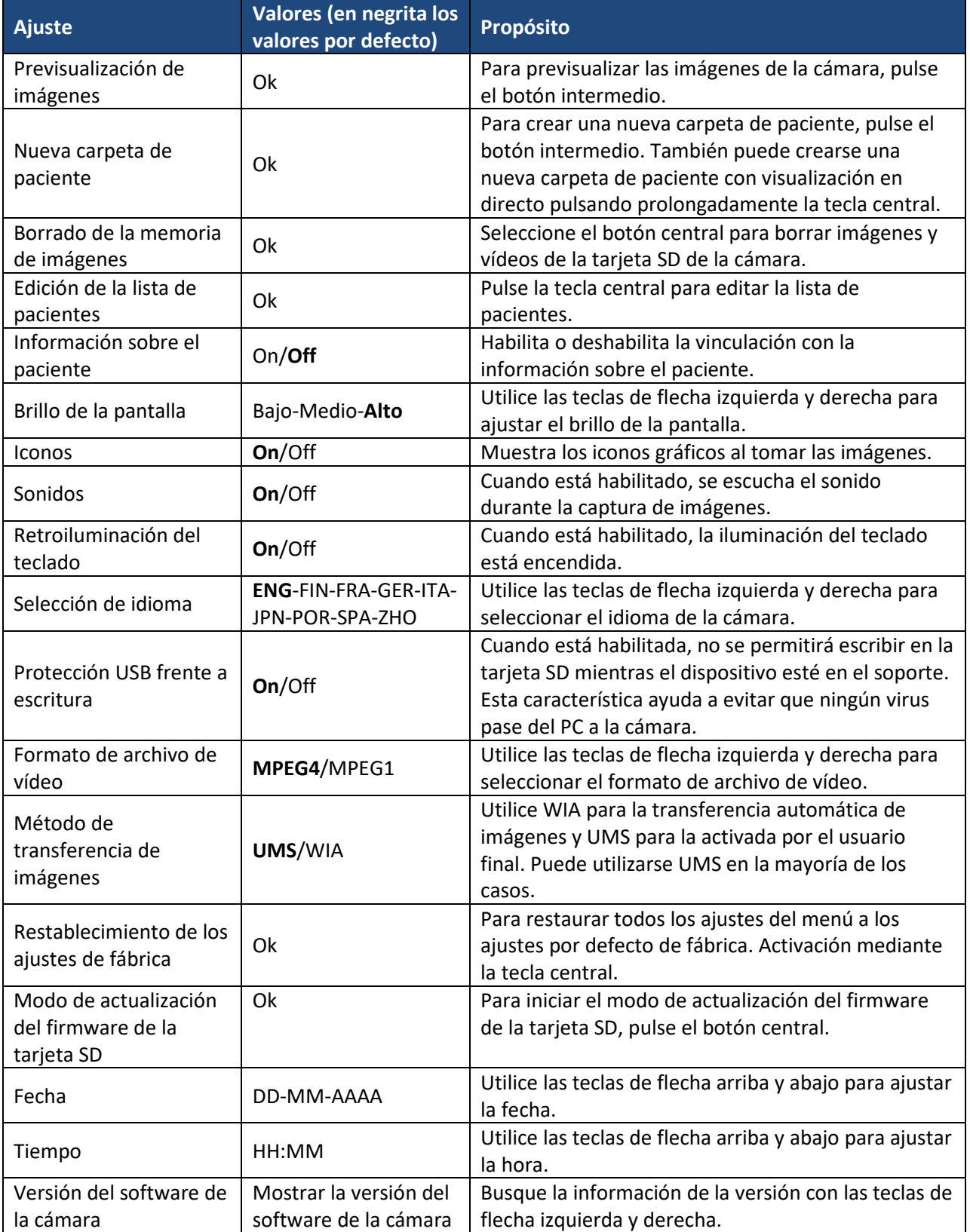

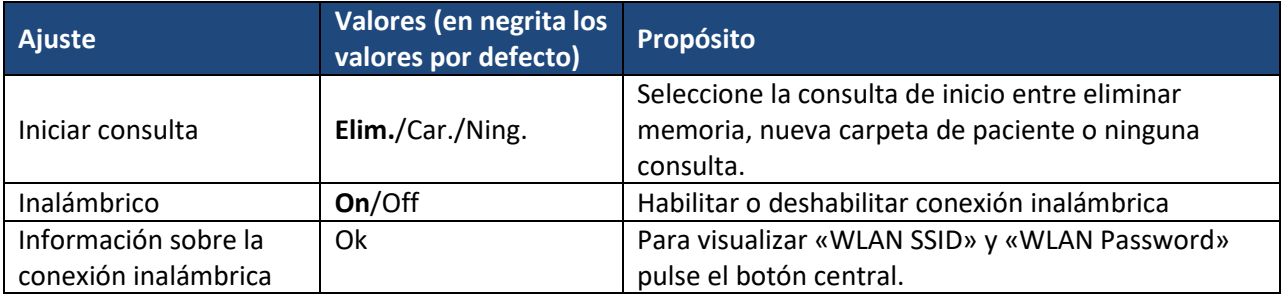

#### **Previsualización de imágenes**

La previsualización de imágenes se abre al seleccionar «Previsualización de archivos» con la tecla central. Se puede buscar entre las imágenes utilizando las teclas de flecha. La pantalla muestra información sobre el uso de la previsualización de imágenes.

Se puede hacer un zoom a la imagen mientras se previsualiza pulsando la tecla central. Muévase alrededor de la imagen pulsando las teclas de flecha. Cambie entre los cuatro niveles de zoom pulsando la tecla central.

La información sobre la identificación del paciente puede editarse en el buscador de imágenes.

#### **Nueva carpeta de paciente**

Se crea una nueva carpeta de paciente pulsando la tecla central cuando está activa la selección «Nueva carpeta de paciente» en el menú del dispositivo. También se puede crear una carpeta de paciente nueva pulsando la tecla central durante 3 segundos en la visualización en directo. Si la carpeta del actual cliente está vacía, no se podrá crear una carpeta nueva. La información sobre la identidad del paciente puede editarse tras crear una nueva carpeta de cliente.

#### **Borrado de la memoria de imágenes**

La memoria imágenes puede borrarse seleccionando «Borrado de la memoria de imágenes» en el menú del dispositivo. Esta selección se activa pulsando la tecla central. La cámara también le preguntará «¿Borrar memoria de imágenes?» cuando se encienda o cuando se retire del soporte.

#### **Edición de la lista de pacientes**

El usuario puede añadir o eliminar pacientes de la lista de pacientes.

#### **Información sobre el paciente**

Habilita o deshabilita la vinculación con la información sobre el paciente.

#### **Brillo de la pantalla**

La selección del brillo de pantalla ofrece tres opciones: bajo, medio y alto. Seleccione el nivel adecuado de brillo de la pantalla según sea, por ejemplo, la iluminación de la sala de reconocimiento.

#### **Iconos**

Los iconos mostrados en la pantalla de la cámara pueden habilitarse o deshabilitarse a gusto del usuario. Los iconos más importantes, como el icono del menú, siempre son visibles.

#### **Sonidos**

Por defecto, la cámara emite un sonido durante la captura de las imágenes. Este sonido puede apagarse desde el menú del dispositivo.

#### **Retroiluminación del teclado**

Por defecto, las teclas de la cámara tienen la retroiluminación activada mientras está encendida. Esta luz puede apagarse desde el menú del dispositivo en caso de molestar al usuario mientras obtiene las imágenes.

#### **Idioma**

La cámara dispone de nueve idiomas entre los que el usuario podrá elegir. El idioma por defecto es el inglés, y la selección de idioma siempre se muestra en inglés en el menú.

#### **Protección USB frente a escritura**

Se recomienda al usuario activar la protección USB frente a escritura. Cuando la protección está activada, se evita que ningún virus pase del PC a la cámara al conectarse al soporte.

#### **Formato de archivo de vídeo**

La cámara dispone de dos formatos de vídeo entre los que el usuario podrá elegir: MPEG4 y MPEG1. MPEG4 es un formato de vídeo de mayor calidad pero puede no ser compatible con todos los reproductores de vídeo. MPEG1 es un formato compatible con muchas más aplicaciones de software diferentes.

#### **Método de transferencia de imágenes**

Existen tres métodos de transferencia de imágenes: UMS (USB Mass Storage) o WIA (Windows Image Acquisition) y Wi-Fi.

#### **Restablecimiento de los ajustes de fábrica**

Seleccionando «Activar» en el menú del dispositivo «Restablecimiento de los ajustes de fábrica», el equipo volverá a los ajustes originales de fábrica.

#### **Modo de actualización del firmware de la tarjeta SD**

Si el dispositivo tiene funcionalidad Wi-Fi, el firmware de la tarjeta SD puede actualizarse pulsando el botón central. El dispositivo debe colocarse en el soporte para que se actualice el firmware de la tarjeta SD. Si en el PC aparece un mensaje que le pide introducir una tarjeta SD, pulse cualquier tecla de la cámara para seguir con la actualización.

#### **Fecha**

Se puede ajustar la fecha utilizando las teclas de flecha izquierda y derecha. Desplácese entre el día, mes y año pulsando la tecla central. El formato de la fecha es DD MM AAAA para los idiomas inglés, finlandés, alemán, francés, italiano, español y portugués. El formato de la fecha es MM DD AAAA para el idioma japonés.

#### **Tiempo**

Se puede ajustar la hora utilizando las teclas de flecha izquierda y derecha. Desplácese entre las horas y minutos pulsando la tecla central.

#### **Versión del software de la cámara**

Este apartado del menú del dispositivo indica a la cámara la versión del software.

#### **Iniciar consulta**

El usuario puede seleccionar la consulta de inicio entre la eliminación de imágenes, la creación de una nueva carpeta de paciente o ninguna consulta. Si se selecciona la eliminación de imágenes como consulta inicial, la cámara pedirá al usuario al arrancar si se deben borrar todas las imágenes y vídeos. Cuando se selecciona una nueva carpeta de paciente, la cámara preguntará si se deberá crear una nueva carpeta de paciente al inicio para evitar que se mezclen las imágenes con las del paciente anterior. Si no se selecciona ninguna consulta, la cámara accederá directamente a la visualización en directo cuando arranque.

#### **Inalámbrico**

La conexión inalámbrica está activada por defecto. El usuario podrá habilitar o deshabilitar la conexión inalámbrica. Cuando la conexión inalámbrica está habilitada, el símbolo de «inalámbrico» se muestra en la pantalla cerca del indicador del nivel de batería.

#### **Información sobre la conexión inalámbrica**

Pulse la tecla central para ver la información sobre la conexión inalámbrica. Se muestra «WLAN SSID» y «WLAN Password».

#### <span id="page-22-0"></span>**8.6. Editor de listas de pacientes**

El uso de la información sobre el paciente se puede habilitar o deshabilitar. Puede haber un máximo de 500 pacientes en la lista. El nombre del paciente se muestra en la parte inferior derecha de la pantalla de visualización en directo, por encima de la tecla multifunción derecha si la carpeta actual está vinculada a un paciente.

#### $8.6.1.$ Adición de un nuevo paciente

El usuario puede añadir un nuevo paciente desde el Menú del dispositivo seleccionando Editar lista de pacientes. El usuario puede añadir la identificación y el nombre del paciente después de elegir Nuevo paciente. También se puede añadir un nuevo paciente tras crear una nueva carpeta.

#### $8.6.2.$ Vinculación de carpetas de pacientes

El usuario puede vincular o desvincular a un paciente a o de una carpeta actual (no otras anteriores). Es posible vincular 5 carpetas a cada paciente.

La vinculación puede realizarse:

- 1. Respondiendo Sí al ser preguntado durante el encendido o al levantar el dispositivo del soporte,
- 2. Seleccionando Borrar memoria de imágenes del menú,
- 3. Seleccionando el vínculo en el buscador de imágenes cuando las carpetas y los archivos estén visibles, La tecla de enlace es gris y no responde si no está seleccionada la carpeta actual, Una vez vinculada una carpeta a un paciente, la carpeta recibirá el nombre del paciente,
- 4. Creando una nueva carpeta presionando prolongadamente la tecla central o desde el menú,
- 5. Seleccione «sí» cuando la cámara le pida «seleccione un paciente para la carpeta».

NOTA: Para salir del buscador de imágenes deberá pulsar la tecla izquierda.

#### $8.6.3.$ Exportación de listas de pacientes

El usuario puede exportar una lista de pacientes mediante Wi-Fi. Se crea un nuevo archivo que contiene una lista de pacientes con 16 Kbytes de relleno añadidos al final del archivo. El archivo se nombra pehhmmss.jpg (hh son las horas actuales, mm los minutos y ss los segundos). El archivo se guarda en la carpeta DCIM de la tarjeta SD. El archivo se exporta mediante Wi-Fi.

Una lista de pacientes también se puede exportar mediante USB. Una lista de pacientes se guarda como archivo de texto (patexp.txt) en el directorio raíz de la tarjeta SD. Si se modifica una lista de pacientes de la cámara (p.ej. se ha creado un nuevo paciente) o se borra la tarjeta SD, se actualizará la lista de pacientes.

#### <span id="page-22-1"></span>**8.7. Ajuste del enfoque y enfoque automático**

La cámara tiene una función de enfoque automático cuando encuentra automáticamente un lugar de enfoque correcto. Para VP2RET, aparecerá un indicador cuadrado cuando haya terminado el enfoque. Para VP2ANT, el cuadro de enfoque se pondrá de color verde cuando haya terminado el enfoque. El enfoque automático comenzará cuando pulse el disparador hasta la mitad del recorrido. El modo de enfoque puede cambiarse pulsando la tecla multifunción izquierda.

El enfoque de la imagen puede ajustarse manualmente pulsando las teclas de flecha arriba y abajo. Cuando el modo de enfoque está ajustado en modo manual, aparecerá una escala de dioptrías en pantalla.

#### <span id="page-23-0"></span>**8.8. Información sobre el paciente**

#### **¿Qué hay que introducir en Información sobre el paciente?**

El Pictor Plus tienen una función que permite introducir información sobre el paciente (p.ej. nombre del paciente, número de identificación o cualquier otra información identificativa).

- La información sobre el paciente puede contener un máximo de 32 caracteres, incluyendo letras (mayúsculas o minúsculas), números y algunos caracteres especiales: ( ) , . : - \_ @ / y espacios.
- También puede registrarse de qué ojo del paciente (izquierdo o derecho) se están tomando imágenes.
- Además, también se guarda automáticamente el tipo de imagen guardada (iluminada con IR, color normal, exenta de rojos o con corrección de color).
	- $\circ$  Iluminada con IR = IR
	- $\circ$  Color normal = Co
	- $\circ$  Exenta de rojos = RF
	- $\circ$  Con corrección de color (baja en rojos) = CC
	- $\circ$  Segmento anterior = Co

#### **¿Dónde se guarda la información sobre el paciente?**

La información sobre el paciente se guarda como parte del archivo de imagen jpeg en dos ubicaciones diferentes:

- Ubicación 1: el campo de datos Exif (exchangeable image file format, formato de archivo de imagen intercambiable)
	- o El campo de datos Exif está integrado en el archivo de imagen jpeg. Puede accederse a él utilizando un software EMR clásico (registro médico electrónico) que pueda leer el campo Exif, o bien usando software para la visualización de Exif (p.ej. Exif Pilot).
	- o Por ejemplo, si se introduce «Pepito Pérez 123» para obtener información del paciente, el campo Exif contendrá: ID del paciente:Pepito Pérez 123
	- o Si se ha seleccionado el ajuste Izquierdo para Pepito Pérez, el campo Exif también contendrá:

Lado:Izquierdo

o Si la imagen particular para Pepito Pérez es una imagen con corrección del color, el campo Exif también contendrá:

Tipo de imagen:CC

El campo de datos Exif completo sería:

ID del paciente:Pepito Pérez 123,Lado:Izquierdo,Tipo de imagen:CC

- Ubicación 2: el nombre de archivo jpeg
	- o El nombre de archivo jpeg tiene 8 caracteres con una extensión «.jpg»
	- $\circ$  El convenio de nomenclatura depende de que el ajuste para indicar el lado esté activo
	- $\circ$  Los dos primeros caracteres se usan bien para marcar el lado o el tipo de imagen tomada.
	- o Los dos últimos caracteres del nombre de archivo jpeg están reservados para el módulo utilizado para generar la imagen:

| <b>Módulo</b> | Tipo de imagen  | Estructura del<br>nombre del archivo-<br>indicación del lado<br>activa (izquierdo) | Estructura del<br>nombre del archivo-<br>indicación del lado<br>activa (derecho) | Estructura del<br>nombre del archivo -<br>indicación del lado<br>inactiva | Código de<br>datos Exif |
|---------------|-----------------|------------------------------------------------------------------------------------|----------------------------------------------------------------------------------|---------------------------------------------------------------------------|-------------------------|
| <b>RET</b>    | Normal          | <b>OSxxxxRE</b>                                                                    | <b>ODxxxxRE</b>                                                                  | <b>IMxxxxRE</b>                                                           | Co                      |
| <b>RET</b>    | Exenta de rojos | SGxxxxRE                                                                           | <b>DGxxxxRE</b>                                                                  | GRXXXXRE                                                                  | <b>RF</b>               |
| <b>RET</b>    | Baja en rojos   | <b>SCxxxxRE</b>                                                                    | <b>DCxxxxRE</b>                                                                  | <b>CCxxxxRE</b>                                                           | <sub>CC</sub>           |
| <b>RET</b>    | Infrarrojos     | SIxxxxRE                                                                           | <b>DIXXXXRE</b>                                                                  | <b>IRxxxxRE</b>                                                           | IR                      |
| <b>ANT</b>    | Normal          | <b>OSxxxxAN</b>                                                                    | <b>ODxxxxAN</b>                                                                  | <b>IMxxxxAN</b>                                                           | Co                      |

o Los 4 caracteres centrales se reservan como contador del número de imágenes tomadas: de 0000 a 9999, y vuelta a empezar desde 0000.

#### **¿Cómo se indica el lado del ojo del paciente?**

Al tomar una foto, la característica «Indicación del lado» le permitirá marcar la foto como correspondiente al ojo izquierdo o al derecho. El lado marcado se indica en el nombre de archivo de la imagen, como se muestra en la anterior tabla, y en la esquina inferior izquierda aparecerá OS si se trata del ojo izquierdo o bien OD si se trata del ojo derecho.

- Cuando se encuentre en la pantalla de visualización en directo, mantenga pulsada al tecla multifunción izquierda para abrir el Menú del dispositivo.
- Navegue por la pestaña RET y marque la opción «Indicación del lado» como ON.
- Cuando saque una foto, se le pedirá que especifique el lado.
- Pulse la tecla multifunción izquierda para marcar que imagen corresponde al ojo izquierdo o pulse la tecla multifunción derecha para marcar que corresponde al ojo derecho.

#### **¿Cómo introducir la información sobre el paciente?**

La pantalla Información sobre el paciente se muestra al seleccionar la opción «Nuevo paciente» en la Lista de pacientes. La pantalla Información sobre el paciente muestra la Identificación del paciente y el Nombre del paciente, y permite el acceso a la pantalla de edición de la información del paciente.

La información actual sobre el paciente introducida se mostrará a la derecha del icono de la ID del paciente. El valor por defecto es «ABC12345».

- Edición de la información sobre el paciente
	- o La pantalla de edición de la información sobre el paciente incluye un teclado sencillo en pantalla en orden «ABC-123», además de los caracteres especiales anteriormente mencionados. También incluye un campo de edición blanco en la parte superior de la pantalla.
		- Con las 4 teclas de flecha se puede navegar hasta llegara al carácter deseado o al campo de edición blanco.
- La tecla central se utiliza para seleccionar el carácter en cuestión, que aparecerá entonces en la parte superior de la pantalla de edición de la información sobre el paciente, en el campo de edición.
- o Vaya pasando por los caracteres en mayúsculas y minúsculas utilizando la tecla multifunción izquierda bajo el icono A/a.
- o Salga de la pantalla del editor utilizando la tecla multifunción derecha bajo el icono de salida. Se guardará la información sobre el paciente introducida.
- o Para borrar un carácter:
	- Utilice la flecha arriba hasta llegar al campo de edición blanco en la parte superior de la pantalla.
	- Utilice las teclas de flecha izquierda o derecha para desplazar el cursos parpadeante hasta la posición INMEDIATAMENTE A LA DERECHA del carácter que desee borrar.
	- Pulse el botón central para borrar el carácter.

En la pantalla Información sobre el paciente:

- Utilice la tecla multifunción izquierda bajo el icono OK para guardar los ajustes de la información sobre el paciente y salir de la pantalla Información sobre el paciente, o bien
- Utilice la tecla multifunción derecha bajo el icono Cancelar para ignorar los cambios y salir de la pantalla Información sobre el paciente.

#### **¿Cómo acceder a la Lista de pacientes?**

Si ha seleccionado «Fol.» en la opción «Consulta de inicio» en la pestaña «Dispositivo» del Menú del dispositivo, se le preguntará «¿Crear una nueva carpeta para las imágenes de nuevos pacientes?» al encender el Pictor Plus o al retirarlo del soporte de carga.

- Si pulsa la tecla multifunción izquierda para responder «Sí», se creará una nueva carpeta de paciente en el buscador de imágenes, en el menú «Previsualización de imágenes».
- Tras responder a la primera pregunta, se le volverá a pedir que «Elija a un paciente de la carpeta».
	- o Seleccione Sí (tecla multifunción izquierda) para acceder a la Lista de pacientes.
	- o Seleccione No (tecla multifunción derecha) para acceder a la pantalla de visualización en directo.
- Cuando se encuentre en la Lista de pacientes, utilice las teclas de flecha arriba y abajo para seleccionar un nombre de paciente, seleccione «Nuevo paciente» para acceder a la pantalla de Información sobre el paciente para añadir un nuevo paciente a la lista, o presione la tecla multifunción derecha para seleccionar «Ningún paciente» y volver a la pantalla de visualización en directo sin asignar ningún paciente a la carpeta de pacientes actual.
- Esto configurará la información sobre el paciente que se asignará a las próximas imágenes tomadas.

Mientras se visualice en la pantalla de visualización en directo:

- Utilice la tecla multifunción derecha (pulsación prolongada) para acceder al Menú del dispositivo
- En las pestañas Dispositivo, se puede acceder tanto a la Lista de pacientes como a la pantalla de entrada de Información sobre el paciente desde los iconos «Editar Lista de pacientes», «Previsualización de imágenes» o «Nueva carpeta de pacientes»
- Seleccionando «Editar Lista de pacientes» y pulsando el botón central podrá editar la lista de pacientes.
	- o Utilice las teclas de flecha para navegar por «Nuevo paciente» para ir a la pantalla de Información sobre el paciente, donde podrá introducir la información de un nuevo paciente que se vaya a añadir a la lista.
	- o Para eliminar un paciente de la lista, utilice las teclas de flecha para seleccionar el paciente deseado, y a continuación pulse la tecla multifunción izquierda para «Borrar» el paciente seleccionado.
	- o Cuando haya completado los cambios, pulse la tecla multifunción derecha para «Salir» de la Lista de pacientes y volver a la pestaña de Dispositivo en el Menú del dispositivo.
- Desde el icono «Previsualización de imágenes» podrá vincular la carpeta más reciente al paciente de la Lista de pacientes.
	- o Después de seleccionar «Previsualización de imágenes», el buscador de imágenes mostrará los nombres de las carpetas a la izquierda y los nombres de archivo de las imágenes de la carpeta seleccionada a la derecha de la pantalla
	- o En la pantalla del buscador de imágenes, utilice las teclas de flecha para navegar hasta una carpeta específica
		- Si solamente hay una carpeta seleccionada, el nombre de la carpeta aparecerá destacado con un texto de color blanco (los nombre de archivo estarán en color oscuro).
		- Cuando se selecciona un archivo de imagen, el nombre de archivo y su carpeta aparecerán destacados con el texto de color blanco.
	- o Si ha seleccionado la carpeta más reciente, que aparecerá al principio de la lista de carpetas, pulse la tecla multifunción derecha bajo el icono «Enlace» para acceder a la Lista de pacientes. (Si tiene seleccionada otra carpeta diferente, el icono de «Enlace» se atenuará).
	- o Una vez seleccionado el paciente deseado de la lista, pulse la tecla multifunción izquierda bajo OK para asignar ese nombre de paciente a la carpeta más reciente. Seleccionando «Nuevo paciente» podrá entrar en la pantalla de Información sobre el paciente para añadir un nuevo paciente a la lista y asignarlo a la nueva carpeta.
		- Así se mostrará el nombre del paciente seleccionado como el nombre de la carpeta más reciente en el buscador de imágenes.
		- NOTA: Esto no modificará la Identificación del paciente de las fotos que ya existen en esa carpeta. Solamente hará que la cámara asigne la identificación del paciente seleccionada a cualquier foto que se vaya a tomar a continuación.
	- o Cuando se encuentre en la pantalla de visualización en directo, el nombre de paciente seleccionado se mostrará en la esquina inferior derecha, por encima de la tecla multifunción derecha.
- Desde el icono «Nueva carpeta de paciente» puede crear una nueva carpeta de paciente y seleccionar la información sobre el paciente que se asigne a las imágenes que vaya a tomarse a continuación.
	- o Navegue hasta el icono «Nueva carpeta de paciente» del menú y seleccione la opción con la tecla central.
	- o El dispositivo le preguntará «¿Crear una nueva carpeta de paciente para las nuevas imágenes de paciente?»
		- Seleccione Sí (tecla multifunción izquierda) si desea crear una nueva carpeta de paciente en la que guardar sus próximas imágenes.
		- Seleccione No (tecla multifunción derecha) si no desea una nueva carpeta de paciente.
	- o A continuación, el dispositivo le preguntará «¿Seleccionar paciente de la carpeta?»
		- Seleccione Sí (tecla multifunción izquierda) para acceder a la Lista de pacientes.
- Seleccione la información del paciente que desee o seleccione «Nuevo paciente» para asignar un nuevo paciente según las instrucciones anteriores.
- La carpeta más reciente se asignará al nombre de paciente seleccionado y las próximas imágenes tomadas contendrán la identificación del paciente seleccionado en los sus datos Exif.
- Seleccione No (tecla multifunción izquierda) para volver a la pestaña Dispositivo sin asignar información acerca del paciente a la carpeta más reciente.
- o Para crear una carpeta de forma más rápida, mantenga pulsado el botón central cuando se encuentre en la pantalla de visualización en directo. De esta manera aparecerá la misma pregunta «¿Crear una nueva carpeta de paciente para las nuevas imágenes de paciente?» descrita con anterioridad, permitiéndole crear una nueva carpeta si tener que entrar en el Menú del dispositivo.

#### <span id="page-27-0"></span>**8.9. Botón de reset**

El botón de reset puede utilizarse si el dispositivo se comporta de forma anómala.

El botón de reset está ubicado en una pequeña apertura bajo la pantalla. El botón está marcado con un círculo **O**.

El botón de reset se puede pulsar con un objeto delgado, como un clip. Deberá mantenerlo pulsado durante más de 7 segundos.

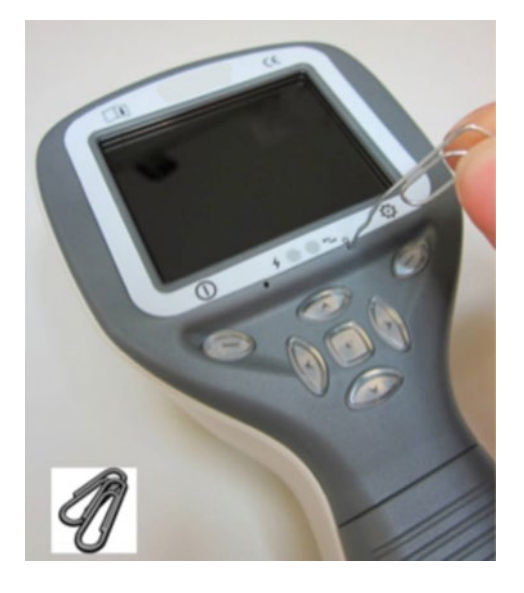

### <span id="page-27-1"></span>**9 TOMA DE IMÁGENES DE LA RETINA EMPLEANDO UN MÓDULO ÓPTICO VP2RET**

La cámara digital oftálmica Pictor Plus Retina está destinada a capturar imágenes y vídeos digitales del fondo del ojo humano. El dispositivo para la toma de imágenes de la retina consiste en:

- Cámara
- Lente oftálmica acoplable, Retina
- Ocular para Retina
- Soporte para la carga y la transferencia de imágenes

La Pictor Plus Retina está destinada a la toma de imágenes no midriáticas. Esto significa que se utilizan infrarrojos para obtener imágenes del fondo de ojo, y que se emite un destello de luz visible al tomar la imagen. La pupila no responde a la luz infrarroja, por lo que el examen no resulta molesto para el paciente. Se puede seleccionar iluminación constante en la pestaña RET si se utiliza un colirio de acción midriática. También pueden tomarse imágenes utilizando luz infrarroja tanto para iluminar la imagen como para tomarla.

Pictor Plus Retina dispone de 9 objetivos en los que podrá fijarse el paciente a la hora de tomar la imagen. A continuación se indica cómo controlar las luces de fijación.

#### <span id="page-28-0"></span>**9.1. Pasos para la toma de imágenes de la retina:**

- $9.1.1.$ La sala de reconocimiento deberá estar tan oscura como sea posible.
- $9.1.2.$ Se recomienda que tanto el paciente como el examinador permanezcan sentados durante la toma de imágenes.
- $9.1.3.$ Puede emplearse un enfoque automático o manual. El rango de enfoque automático va desde - 11 hasta +3 dioptrías; el rango del enfoque manual va desde -20 hasta +20 dioptrías.

Si el paciente tiene errores refractivos y el enfoque automático está desactivado, habrá que ajustar el enfoque:

- Hipermetropía: la cámara enfoca la distancia pulsando la tecla de flecha arriba. Un clic de la tecla corresponde aproximadamente a 1 dioptría.
- Miopía: la cámara enfoca desde más cerca pulsando la tecla de flecha abajo. Un clic de la tecla corresponde aproximadamente a 1 dioptría.
- $9.1.4.$ La luz de iluminación se enciende automáticamente cuando la cámara entra en modo de visualización en directo.
- $9.1.5.$ El objetivo de fijación intermedio se ilumina al pulsar la tecla multifunción izquierda y se obtiene una imagen centrada en la mácula. Para cambiar el objetivo de fijación, pulse la tecla multifunción izquierda y utilice las teclas de flecha para navegar entre los 9 objetivos tal y como se muestra en las gráficas de la esquina inferior izquierda de la pantalla. Si no es necesario un objetivo de fijación, pida al paciente que mire hacia un objetivo situado en una pared a unos 6 - 9 pies de distancia (2 - 3 metros) detrás del examinador.
- $9.1.6.$ Ajuste la exposición con las teclas de flecha izquierda y derecha. El nivel de brillo va desde 0 hasta 10, siendo el valor por defecto 5 con los valores más habituales comprendidos entre 2 y 8. También existen niveles bajos de brillo (0,2, 0,4, 0,6 y 0,8) en caso de que el nivel de brillo 1 sea demasiado alto.
- $9.1.7.$ Cuando se utiliza el modo de captura IR/Blanco, el cambio del brillo de la iluminación afectará únicamente al flash blanco de captura de imágenes. Cuando se utilizan los modos de captura IR/IR o Blanco/Blanco, cambian tanto la luz de iluminación como la de captura de imágenes.
- $9.1.8.$ El círculo que aparece en pantalla sirve de guía al usuario a la hora de tomar una imagen. Cuando no se tiene una visualización completa de la retina, el círculo adoptará un color rojo. Una vez esté correctamente encuadrada y aparezca en pantalla en su totalidad, el círculo adoptará el color verde indicadnos una posición adecuada para la captura de imágenes.
- $9.1.9.$ Acérquese al ojo a partir de una distancia de 4 pulgadas (10 centímetros). Si no se emplea una fijación de objetivo interna, el paciente deberá mirar hacia un objetivo en la pared a 6 - 9 pies de distancia (2 - 3 metros) detrás del examinador (los ojos del paciente deberán mirar al infinito y permanecer inmóviles). Se irá aproximando a la pupila hasta que pueda verse el reflejo desde el fondo del ojo. La distancia de toma de imágenes correcta es de aproximadamente 0,8 pulgadas (2 cm). El ocular debe comprimirse hacia abajo aproximadamente la mitad del recorrido. El círculo que sirve de guía en la pantalla dirigirá al usuario para que pueda tomar una imagen cuando pase del color rojo al verde.

La cámara se estabiliza manteniendo el dorso de la mano contra la frente del paciente. Un ejemplo de la posición correcta de uso se muestra a continuación:

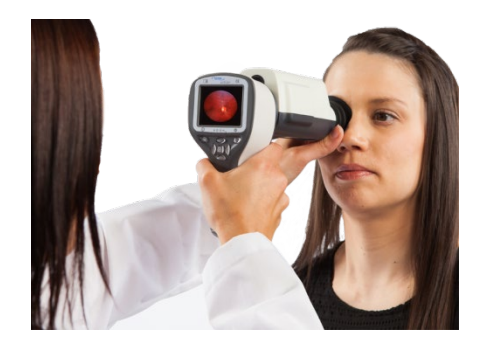

Se captura una imagen fija pulsando el disparador hasta el fondo. Si se ha habilitado la captura con pulsación hasta mitad de recorrido, puede capturarse una imagen pulsándolo solo hasta la mitad. La imagen capturada se muestra en pantalla hasta que el usuario la borra pulsando el disparador, la tecla multifunción izquierda o la derecha.

En el menú de la óptica del Pictor Plus puede habilitarse o deshabilitarse la opción de revisión instantánea.

- Se puede hacer un zoom a una imagen cuando se previsualiza pulsando la tecla central. Hay cuatro niveles de zoom (1, 2, 4 y 8). Pulsando la tecla central se activa el siguiente nivel de zoom. Muévase alrededor de la imagen utilizando las teclas de flecha. Desplácese por las imágenes con las teclas de flecha izquierda y derecha.
- El vídeo se captura manteniendo pulsado completamente el disparador. Si se ha habilitado la captura con pulsación hasta mitad de recorrido, puede capturarse un vídeo pulsándolo solo hasta la mitad. La captura de vídeo finalizará pulsando el disparador hasta el fondo.
- 9.1.13. Si se examina a varios pacientes durante una sesión, puede crearse una carpeta de archivos nueva para cada paciente pulsando la tecla central durante 3 segundos.
- 9.1.14. Transfiera las imágenes a un PC después de capturarlas. Las imágenes pueden ser transferidas al PC al colocar la cámara en el soporte. Pictor Plus funciona como cualquier otra cámara digital.
- Para eliminar manualmente una imagen/vídeo, seleccione menú y, a continuación, previsualización de imágenes. Hay una opción para eliminar una imagen o carpeta específica.
- Cuando se retira la cámara del soporte, verificará si desea eliminar datos de imágenes almacenados. Se recomienda eliminar almacenamiento de datos de imagen antes de capturar imágenes de un nuevo paciente.

Las funciones de las teclas de la cámara son las que se indican en la siguiente imagen cuando tiene acoplado un módulo óptico Pictor Plus Retina:

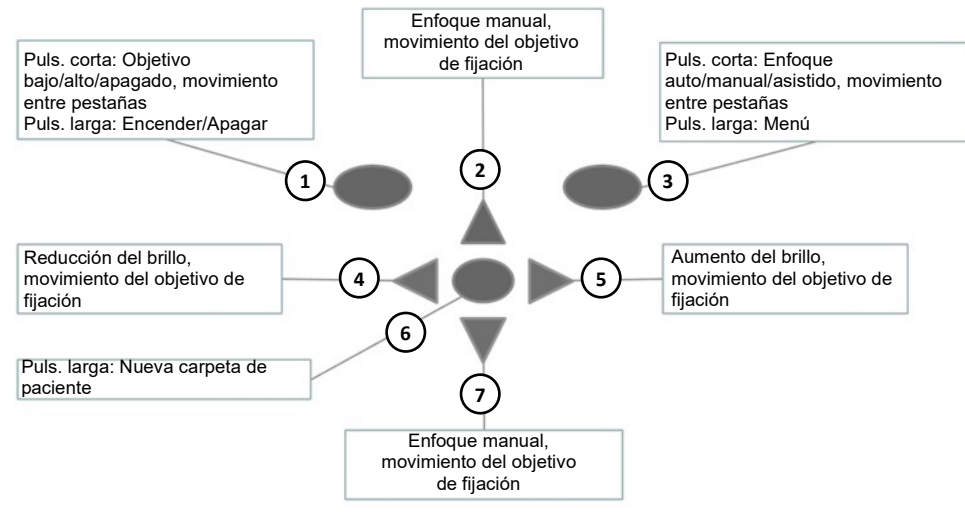

- 1. Puls. corta: Objetivo bajo, objetivo alto, objetivo apagado Puls. larga: Encender, apagar
- 2. Enfoque manual, movimiento del objetivo de fijación
- 3. Puls. corta: Enfoque auto/manual/asistido, movimiento entre pestañas Puls. larga: Menú
- 4. Reducción del brillo, movimiento del objetivo de fijación
- 5. Aumento del brillo, movimiento del objetivo de fijación
- 6. Puls. larga: Nueva carpeta de paciente
- 7. Enfoque manual, movimiento del objetivo de fijación

La siguiente tabla ofrece algunas indicaciones sobre funciones clave:

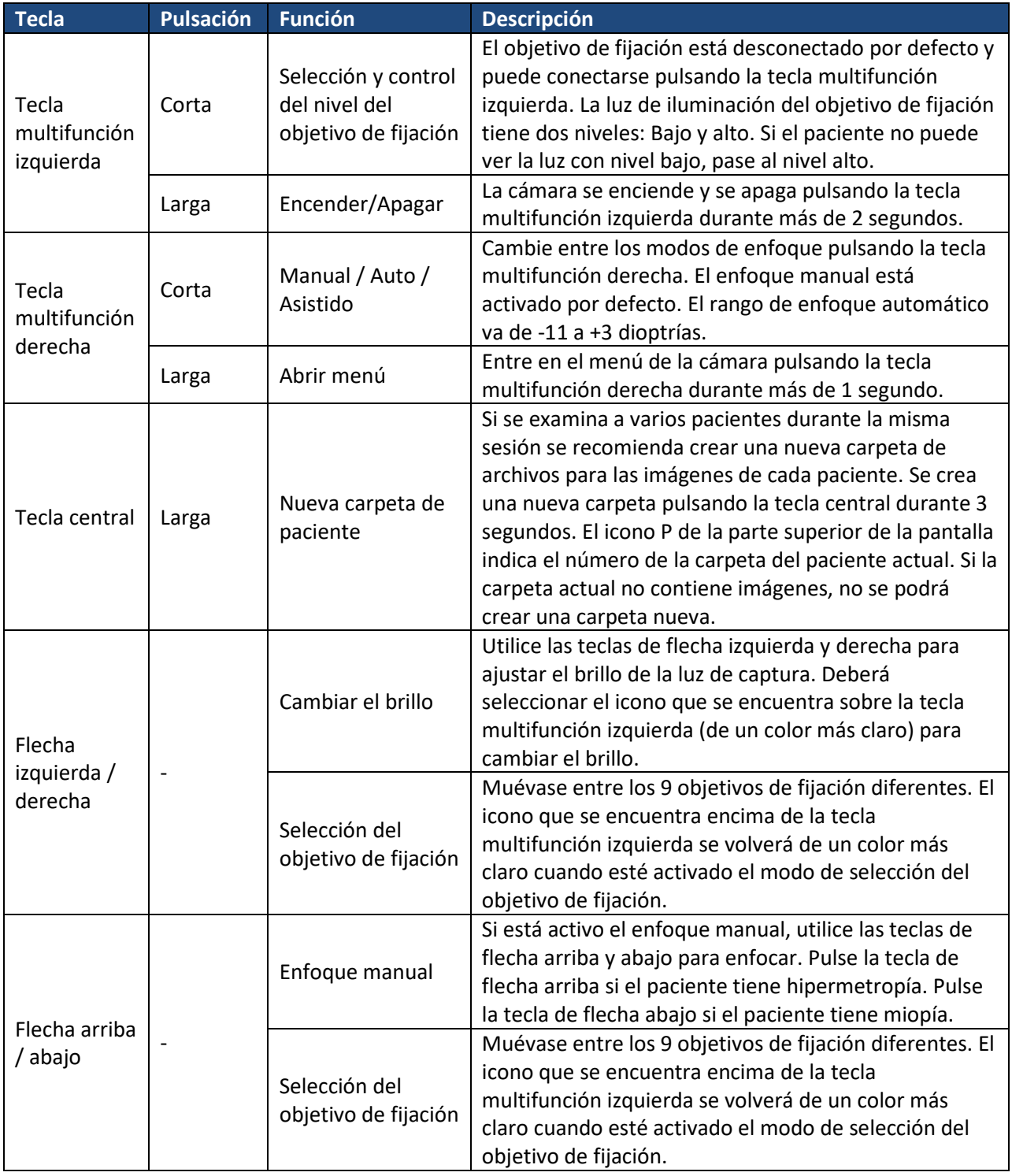

La siguiente tabla ofrece algunas indicaciones sobre la pestaña de ajustes RET para la toma de imágenes de la retina:

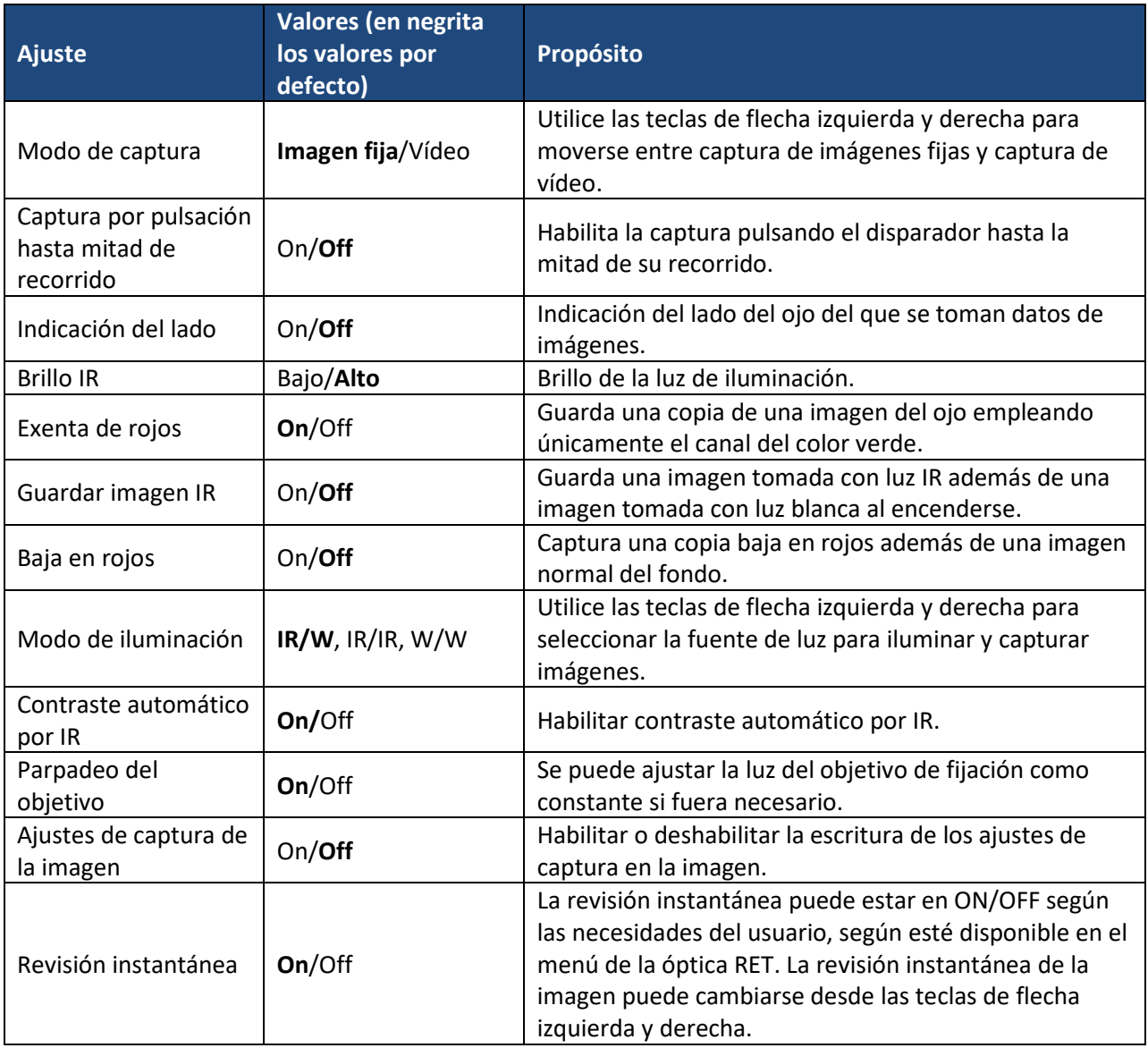

#### **Modo de captura**

La cámara Pictor Plus puede tomar tanto imágenes fijas como vídeos. El disparador debe mantenerse pulsado mientras se graba un vídeo. La grabación del vídeo se detendrá al soltar el botón.

#### **Captura por pulsación hasta mitad de recorrido**

Es posible tomar imágenes y vídeos pulsando el disparador hasta mitad de su recorrido.

#### **Indicación del lado**

Es posible indicar de qué el lado es el ojo del que se toman imágenes. Desde el menú se habilita la opción de indicación del lado. El lado correspondiente se indica en el nombre de archivo y en la imagen, y también en los datos de imagen. En el caso de archivos de vídeo, el lado solamente está indicado en el nombre del archivo.

Cuando la indicación del lado está habilitada, la cámara le pide que lo seleccione después de tomar cada una de las imágenes.

- Los identificadores empleados para imágenes normales son OS para el ojo izquierdo y OD para el ojo derecho.

- Los identificadores empleados para imágenes exentas de rojos son SG para el ojo izquierdo y DG para el ojo derecho.
- Los identificadores empleados para imágenes IR guardadas son SI para el ojo izquierdo y DI para el ojo derecho.
- Los identificadores empleados para imágenes bajas en rojos son SC para el ojo izquierdo y DC para el ojo derecho.

#### **Brillo IR**

El brillo IR puede ajustarse como alto o bajo dependiendo del color de la retina. En caso de ojos oscuros, utilice brillo IR alto.

#### **Guardar exenta de rojos**

Si en el menú se ha habilitado la opción exenta de rojos, la cámara guardará una foto utilizando solamente el canal verde al mismo tiempo que guarda la imagen original.

#### **Guardar imagen IR**

Si en el menú se ha habilitado la opción guardar imagen IR, la cámara guardará una imagen tomada con IR además de una imagen en color tomada con luz blanca.

#### **Baja en rojos**

Es posible capturar una imagen baja en rojos.

#### **Modo de iluminación**

El modo de iluminación puede ajustarse a IR/W, IR/IR, o W/W. En el modo IR/W, la iluminación se realiza utilizando luz infrarroja, y la imagen se captura utilizando luz blanca. La pupila no reacciona frente a la luz infrarroja, y por eso se recomienda el uso del modo IR/W siempre que sea posible. En el modo IR/IR, tanto la iluminación como la captura de imágenes se realizan con luz infrarroja. En el modo W/W, tanto la iluminación como la captura de imágenes se realizan con luz blanca.

#### **Contraste automático por IR**

Ajuste automático del brillo y el contraste del infrarrojo en la visualización en directo según el contenido de la imagen. Mejora la visibilidad de las características del fondo de ojo durante la iluminación. Se aplican los mismos ajustes de contraste y brillo a las capturas de imágenes fijas con IR.

NOTA: En el modo IR/IR, el ajuste del brillo IR no siempre afecta directamente al brillo de la pantalla si el contraste automático está habilitado. Esto sucede porque la función de contraste automático siempre intenta ajustar el brillo de la pantalla al mismo nivel. El ajuste de brillo IR seguirá funcionando, pero el efecto solamente será visible cuando se exceda el rango de ajuste del contraste automático. Se recomienda el uso del brillo más alto que no llegue a provocar saturación en las imágenes (efecto «desteñido» rosa o blanco).

#### **Parpadeo del objetivo**

Por defecto, la luz del objetivo de fijación estará encendida y con una iluminación parpadeante. Si el paciente no es capaz de mantener la vista fija en un punto, puede cambiarse la luz a modo constante para ayudarle a enfocar la luz objetivo.

#### **Ajustes de captura de la imagen**

Es posible guardar los ajustes de brillo y dioptrías en una imagen. Si la opción está habilitada, se indicarán dichos ajustes en la esquina inferior derecha de la imagen.

#### **Revisión instantánea**

La revisión instantánea puede estar en ON/OFF según las necesidades del usuario, según esté disponible en el menú de la óptica RET. Si el nivel del zoom para la revisión es de 1x, el usuario podrá cambiar la imagen que desea revisar usando las teclas de flecha izquierda y derecha. Las imágenes se muestran en el orden: normal, baja en rojos, exenta de rojos, IR.

NOTA: La cámara conservará los ajustes de menú seleccionados mientras esté apagada.

### <span id="page-34-0"></span>**10 TOMA DE IMÁGENES DEL OJO UTILIZANDO EL MÓDULO OFTÁLMICO ANTERIOR VP2ANT**

La cámara oftálmica digital Pictor Plus Anterior está destinada a capturar imágenes y vídeos de la superficie del ojo humano y de las zonas circundantes. El dispositivo para la toma de imágenes de la cámara anterior del ojo consiste en:

- Cámara
- Lente oftálmica acoplable, Anterior
- Soporte para la carga y la transferencia de imágenes

El módulo óptico Pictor Plus Anterior dispone de dos fuentes de luz: luz blanca y luz azul cobalto. El usuario podrá seleccionar entre las dos fuentes de luz pulsando la tecla multifunción izquierda siempre que esté acoplado el módulo Anterior. La luz azul cobalto permite tomar imágenes fluorescentes de la superficie del ojo que revelen cualquier corte o defecto presente.

#### <span id="page-34-1"></span>**10.1. Pasos para la toma de imágenes de la superficie del ojo**

- Una vez acoplado el módulo óptico Anterior, se selecciona la fuente de luz pulsando la tecla multifunción izquierda.
- 10.1.2. En el menú ANT se seleccionará imagen fija o vídeo.
- 10.1.3. Se recomienda utilizar enfoque automático.
- La luz de iluminación se enciende pulsando el disparador (parte delantera del dispositivo) hasta la mitad de su recorrido.
- 10.1.5. La luz se ajusta con las teclas de flecha izquierda y derecha. El nivel de brillo va desde 0 hasta 10, siendo el valor por defecto 5 con los valores más habituales comprendidos entre 2 y 8.
- 10.1.6. Coloque el ocular del módulo óptico en el ojo del paciente. Puede pedirse al paciente que mire en diferentes direcciones dependiendo de la zona del ojo que necesite capturar.

La cámara se estabiliza manteniendo el dorso de la mano contra la frente del paciente. Un ejemplo de la posición correcta de uso se muestra a continuación:

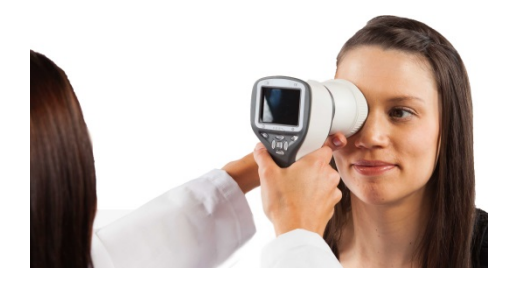

10.1.7. Se captura una imagen fija pulsando el disparador hasta el fondo. Si se ha habilitado la captura con pulsación hasta mitad de recorrido, puede capturarse una imagen pulsándolo solo hasta la mitad. La imagen capturada se muestra en pantalla hasta que el usuario la borra pulsando el disparador, la tecla multifunción izquierda o la derecha.

En el menú de la óptica ANT del Pictor puede habilitarse o deshabilitarse la opción de revisión instantánea.

- 10.1.8. Se puede hacer un zoom a una imagen cuando se previsualiza pulsando la tecla central. Hay cuatro niveles de zoom (1, 2, 4 y 8). Pulsando la tecla central se activa el siguiente nivel de zoom. Muévase alrededor de la imagen utilizando las teclas de flecha. Desplácese por las imágenes con las teclas de flecha izquierda y derecha.
- El vídeo se captura manteniendo pulsado completamente el disparador. Si se ha habilitado la captura con pulsación hasta mitad de recorrido, puede capturarse un vídeo pulsándolo solo hasta la mitad. La captura de vídeo finalizará pulsando el disparador hasta el fondo.
- 10.1.10. Si se examina a varios pacientes durante una sesión, se creará una carpeta de archivos nueva para cada paciente pulsando la tecla central durante 3 segundos.
- 10.1.11. Transfiera las imágenes a un PC después de capturarlas. Las imágenes pueden ser transferidas al PC al colocar la cámara en el soporte, o bien pueden transferirse automáticamente de forma inalámbrica al PC si la conexión por Wi-Fi está activada. Pictor Plus funciona como cualquier otra cámara digital.
- Elimine manualmente una imagen o vídeo seleccionando menú y, a continuación, previsualización de imágenes. Puede seleccionar la eliminación de una imagen o carpeta específica.
- 10.1.13. Cuando se retira la cámara del soporte, verificará si desea eliminar datos de imágenes almacenados. Se recomienda eliminar almacenamiento de datos de imagen antes de capturar imágenes de un paciente.

Las funciones de las teclas de la cámara son las que se indican en la siguiente imagen cuando tiene acoplado un módulo óptico Pictor Plus Anterior:

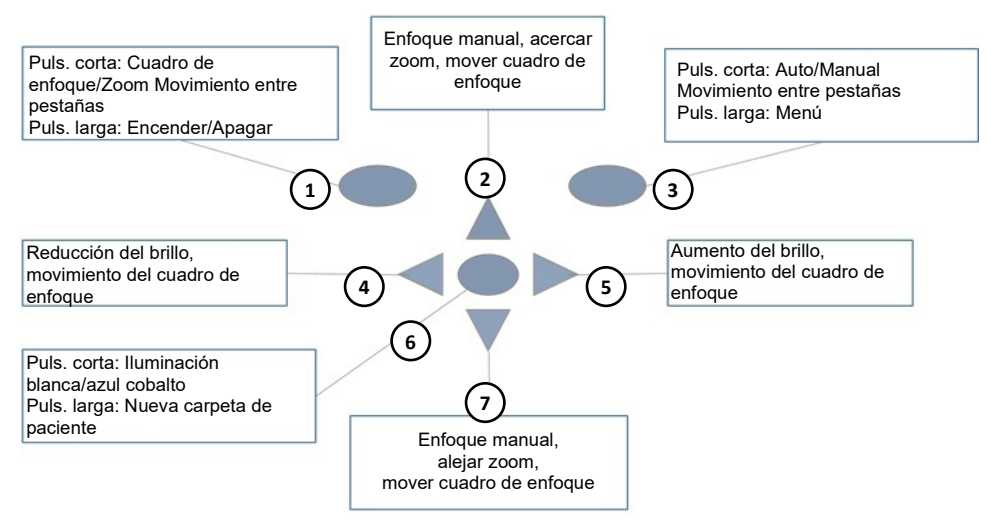

- 1. Puls. corta: Cuadro de enfoque, zoom, movimiento entre pestañas Puls. larga: Encender, apagar
- 2. Enfoque manual, acercar zoom, mover cuadro de enfoque
- 3. Puls. corta: Enfoque auto/manual, movimiento entre pestañas Puls. larga: Menú
- 4. Reducción del brillo, movimiento del cuadro de enfoque
- 5. Aumento del brillo, movimiento del cuadro de enfoque
- 6. Puls. corta: Iluminación blanca/azul cobalto Puls. larga: Nueva carpeta de paciente
- 7. Enfoque manual, alejar zoom, mover cuadro de enfoque

La siguiente tabla ofrece algunas indicaciones sobre funciones clave:

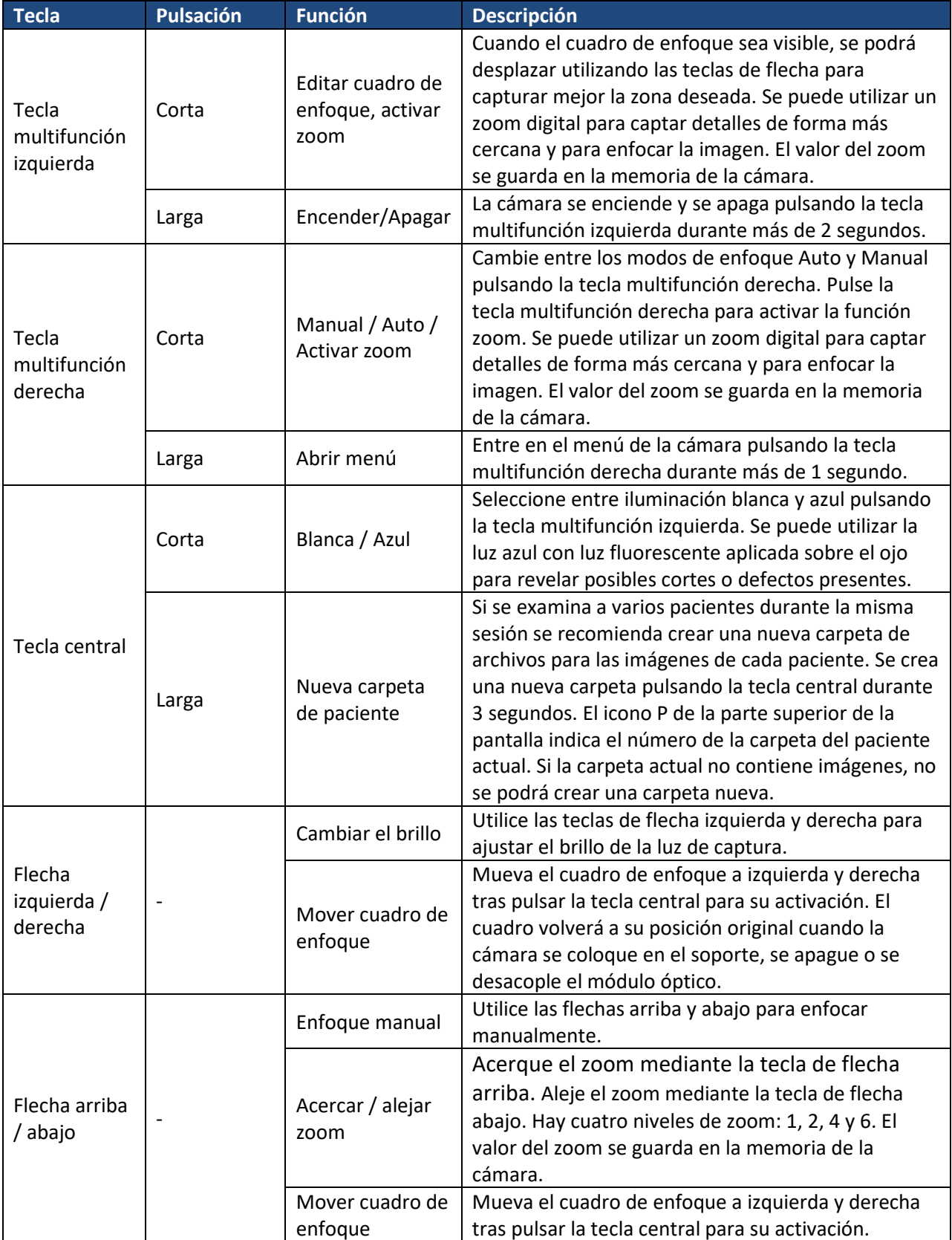

La siguiente tabla ofrece algunas indicaciones sobre la pestaña de ajustes ANT para la toma de imágenes de la cámara anterior del ojo:

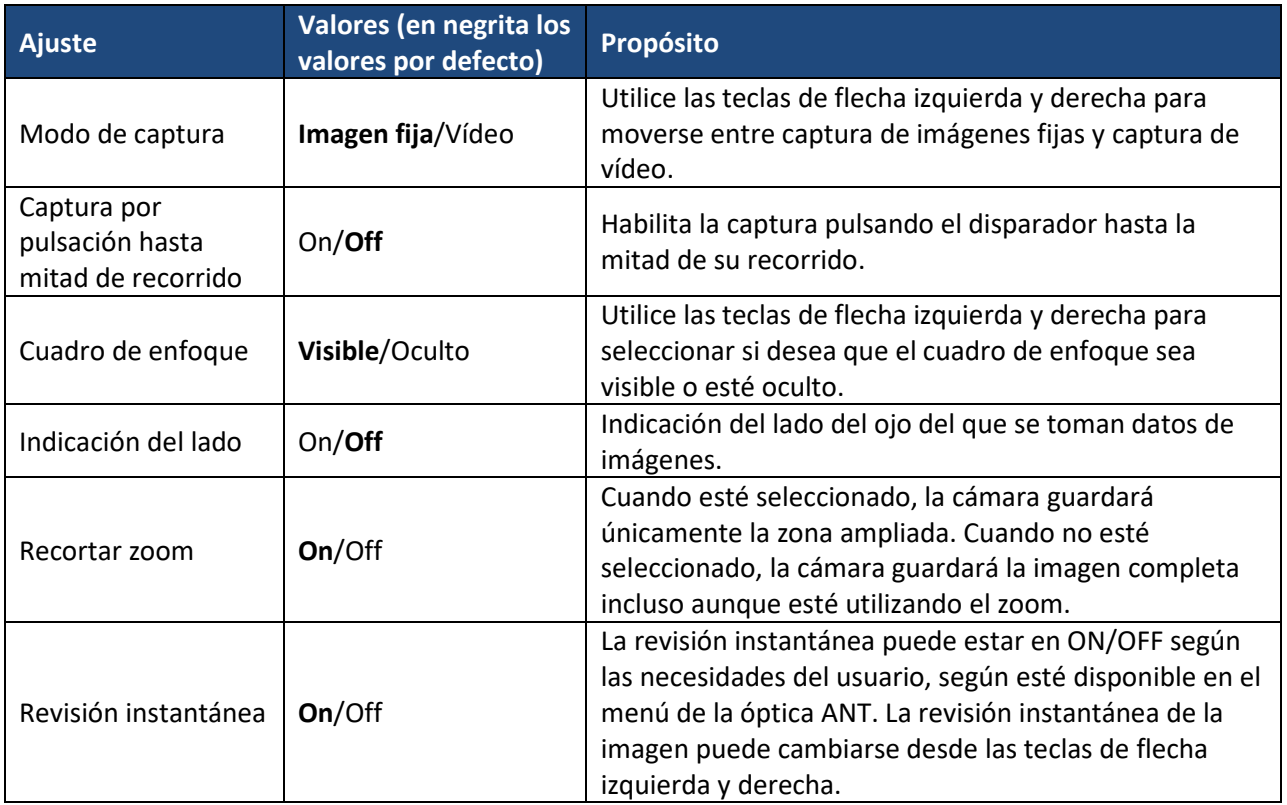

#### **Modo de captura**

La cámara Pictor Plus puede tomar tanto imágenes fijas como vídeos. El disparador debe mantenerse pulsado mientras se graba un vídeo. La grabación del vídeo se detendrá al soltar el botón.

#### **Captura por pulsación hasta mitad de recorrido**

Es posible tomar imágenes y vídeos pulsando el disparador hasta mitad de su recorrido.

#### **Cuadro de enfoque**

El cuadro de enfoque ayuda al usuario a centrar la imagen. El cuadro de enfoque puede desplazarse en pantalla pulsando en primer lugar la tecla central hasta que el icono F aparezca en la esquina superior derecha de la pantalla, utilizando a continuación las teclas de flecha para iluminar.

#### **Modo de disparo**

La función modo de disparo puede utilizarse mientras esté habilitado el enfoque automático. Podrá elegir entre dos modos de disparo: normal y automático.

En el modo normal, la cámara enfocará cuando el disparador esté presionado hasta mitad de recorrido, y sacará una foto cuando se presione completamente.

En el modo automático, cuando se presione el disparador completamente, la cámara enfocará y tomará la foto automáticamente.

#### **Indicación del lado**

Es posible indicar de qué el lado es el ojo del que se toman imágenes. Desde el menú se habilita la opción de indicación del lado. El lado correspondiente se indica en el nombre de archivo y en la imagen, y también en los datos de imagen. En el caso de archivos de vídeo, el lado solamente está indicado en el nombre del archivo.

Cuando la indicación del lado está habilitada, la cámara le pide que lo seleccione después de tomar cada una de las imágenes. Los identificadores empleados para las imágenes son OS para el ojo izquierdo y OD para el ojo derecho.

#### **Recortar zoom**

Si está activado recortar zoom, la cámara guardará el área aumentada en lugar de la imagen completa. La opción recortar zoom está desactivada por defecto, y la cámara guardará toda la imagen en lugar del área visible en la pantalla de la cámara al aplicar una ampliación del zoom.

#### **Revisión instantánea**

La revisión instantánea puede estar en ON/OFF según las necesidades del usuario, según esté disponible en el menú de la óptica ANT. Si el nivel del zoom para la revisión es de 1x, el usuario podrá cambiar la imagen que desea revisar usando las teclas de flecha izquierda y derecha. Las imágenes se muestran en el orden: normal, baja en rojos, exenta de rojos, IR.

NOTA: La cámara conservará los ajustes de menú seleccionados mientras esté apagada.

#### <span id="page-40-0"></span>**11 MENSAJES DE ERROR**

La Pictor Plus mostrará mensajes de error acerca de sus limitaciones de uso. Siempre se mostrará un mensaje de error con un mensaje explicativo ofreciendo información sobre posibles medidas a adoptar.

Listado de todos los posibles mensajes de error:

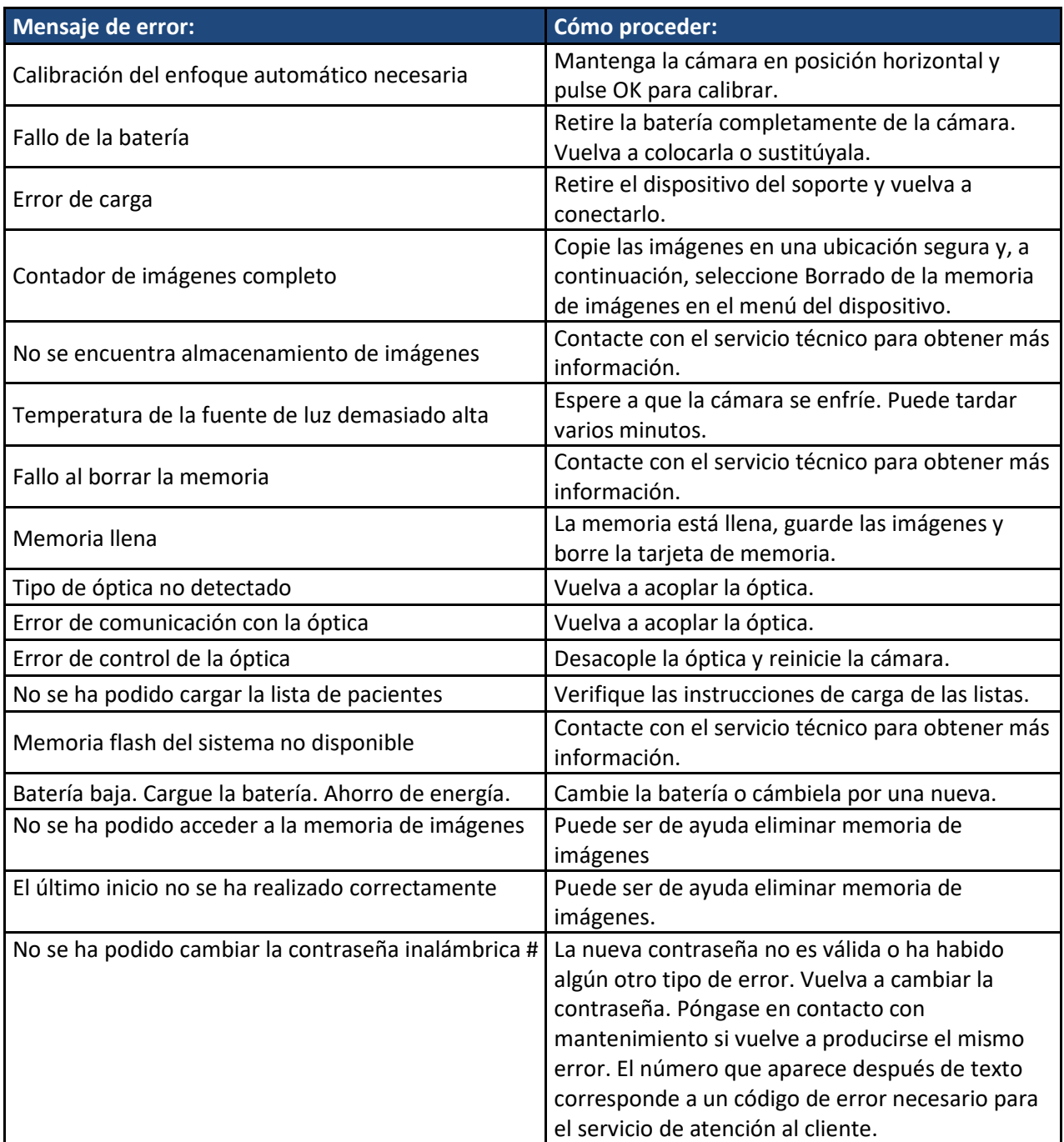

#### <span id="page-41-0"></span>**12 INSTRUCCIONES DE LIMPIEZA**

Optical Pictor Plus de Volk es un instrumento óptico de precisión y se debe manejar con cuidado. Tenga en cuenta las siguientes indicaciones de limpieza:

- Apague el dispositivo antes de limpiarlo
- Antes de limpiar el soporte, desconecte los cables de las tomas eléctricas y del ordenador.
- Desinfecte la carcasa con un paño suave humedecido con alcohol (p.ej: alcohol etílico al 70%). Evite el contacto con los conectores del sistema de la cámara y el soporte.
- Si utiliza productos con acetona, espere a que el agente de limpieza se disuelva antes de iniciar el dispositivo o conectar el soporte a la red eléctrica.
- Se pueden limpiar las lentes con un paño de limpieza. Además, pueden utilizarse toallitas limpiadoras húmedas, como Hama Pro-Optic®.

No se debe esterilizar la Pictor Plus de Volk Optical.

Limpie los módulos ópticas, la superficie que está en contacto con el ojo y el ocular antes de cada uso con un nuevo paciente:

- Desinfecte el ocular con un paño suave humedecido con alcohol (p.ej: alcohol etílico al 70%), o bien
- Enjuague el ocular con una solución de glutaraldehído o peróxido de hidrógeno y en una solución de ácido peracético, como por ejemplo Erisan OXY+
- Aclare el ocular con agua corriente
- Seque el ocular (p.ej. mediante una toalla de papel limpia) antes de volver a utilizarlo

Si es necesario sustituir un ocular, póngase en contacto con Volk Optical o con su minorista.

Deberá sustituir un ocular cuando:

- El ocular esté decolorado
- La forma del ocular esté deteriorada
- El ocular esté roto, agrietado o desintegrado

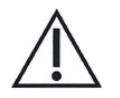

#### **PRECAUCIÓN:**

Limpie el ocular antes de cada uso con un nuevo paciente para evitar la contaminación.

#### <span id="page-42-0"></span>**13 MANTENIMIENTO DEL DISPOSITIVO**

Pictor Plus contiene un grupo de baterías de Ni-MH recargables. La vida útil de la batería es de aproximadamente 1-2 años. La batería debe ser sustituida a intervalos predeterminados. Cuando la batería llega al final de su vida útil, el tiempo de utilización del dispositivo empieza a disminuir.

El Apéndice B ofrece instrucciones acerca de la sustitución de las baterías.

No hay ningún otro procedimiento de mantenimiento que pueda realizar el propio usuario. Todas las operaciones de mantenimiento y reparación aparte de la sustitución de las baterías deben ser llevadas a cabo por Volk Optical o en instalaciones de servicio certificadas por Volk Optical y por parte de su personal de servicio. Volk Optical pondrá a su disposición instrucciones de trabajo para la reparación de aquellas piezas de equipos médicos que la empresa considere que puedan ser reparadas por personal de servicio.

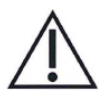

#### **PRECAUCIÓN:**

Si aparece alguna rotura o cualquier otro defecto visual en la cubierta del dispositivo, contacte con Volk Optical o con un servicio autorizado por Volk Optical.

### <span id="page-43-0"></span>**14 DESCRIPCIÓN TÉCNICA**

#### **CÁMARA:**

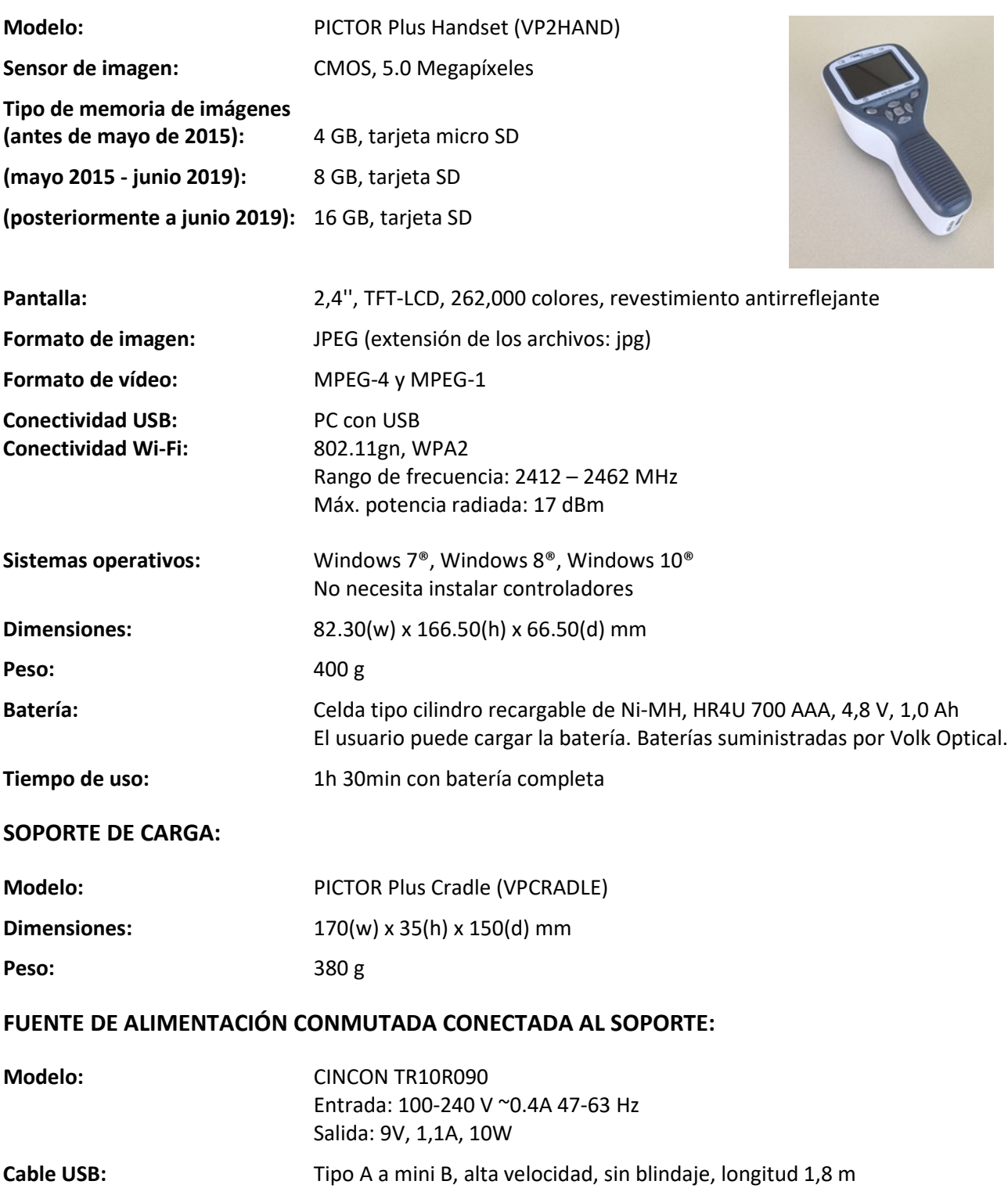

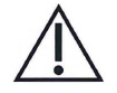

### **PRECAUCIÓN:**

Solo se permite conectar al soporte la batería y la fuente de alimentación suministrados en el embalaje original. Si es necesario sustituir la batería o la fuente de alimentación,

### **MÓDULO OFTÁLMICO NO MIDRIÁTICO VP2RET CONECTADO A LA CÁMARA VP2HAND:**

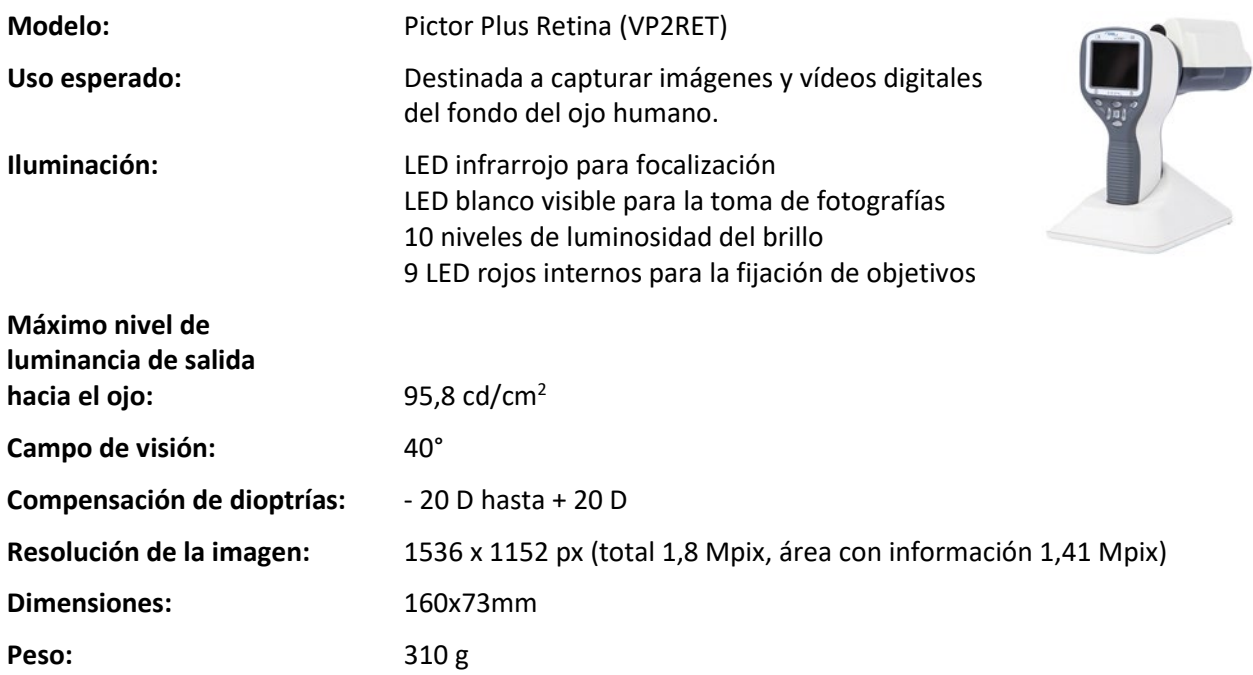

#### **MÓDULO OFTÁLMICO EXTERNO VP2ANT CONECTADO A LA CÁMARA PICTOR PLUS VP2HAND:**

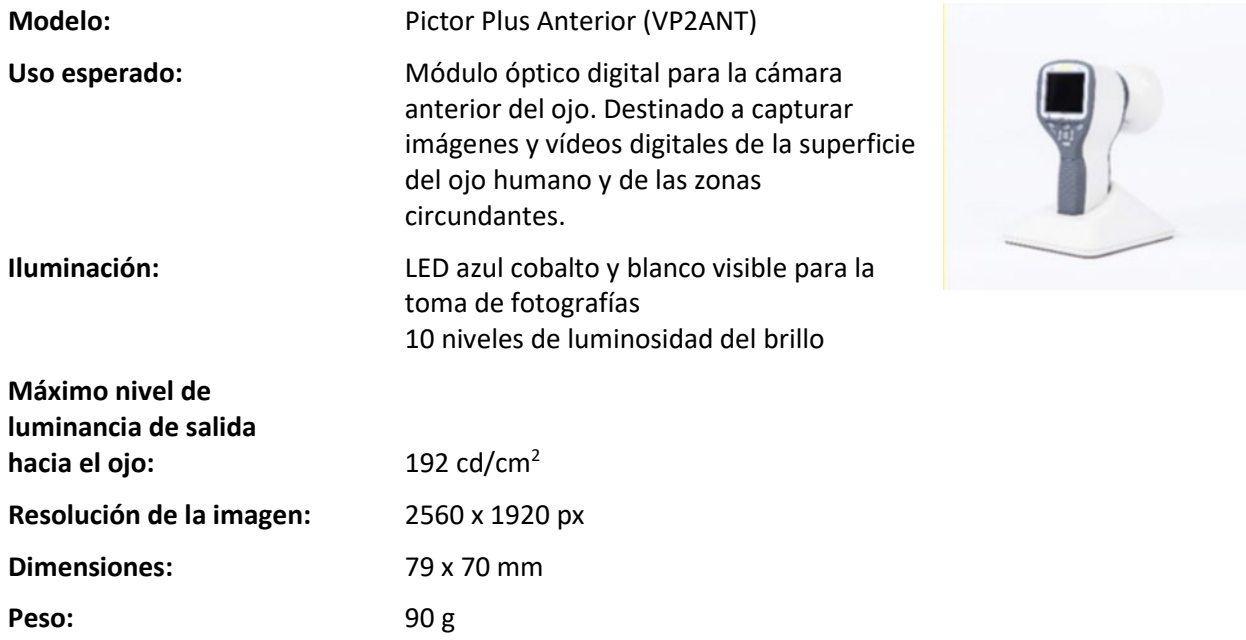

#### **CONDICIONES AMBIENTALES PARA EL USO, ALMACENAMIENTO Y TRANSPORTE:**

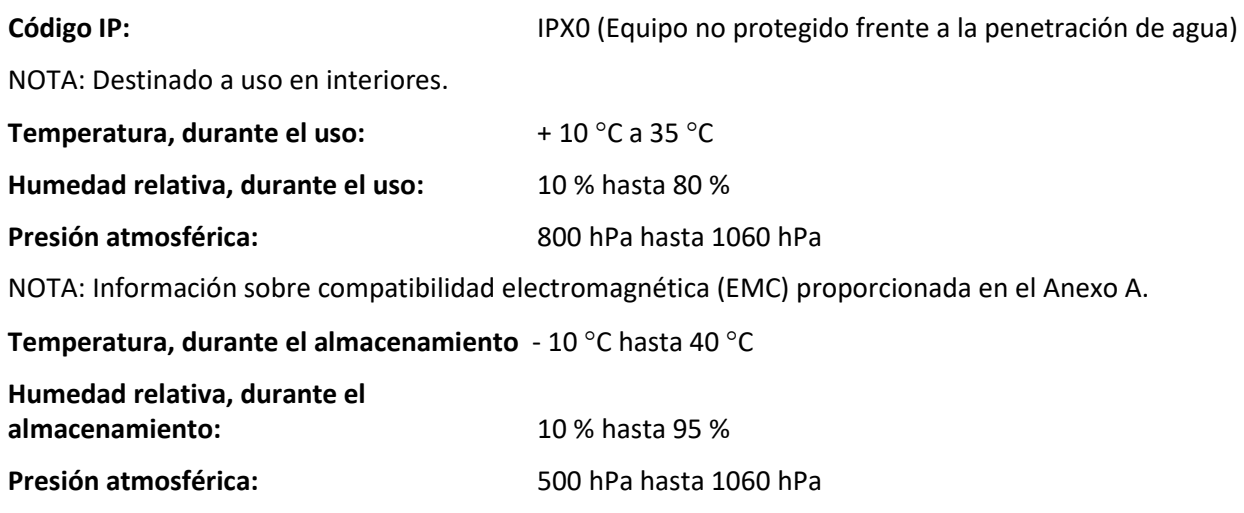

NOTA: Si se va a almacenar durante más de un mes, se recomienda retirar la batería. El Apéndice B ofrece instrucciones acerca de la retirada de la batería.

### **TRANSPORTE EN UN MALETÍN PROTECTOR DE ALUMINIO:**

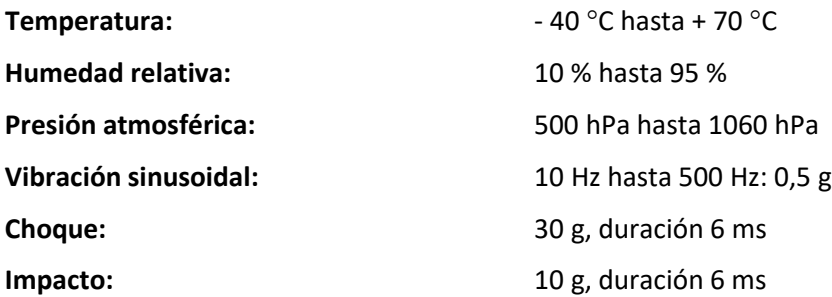

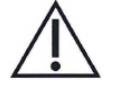

#### **PRECAUCIÓN:**

No deje el ocular en contacto directo con la luz solar, ya que podría calentarse y quemar la cara de un paciente al tomar una imagen.

#### **NUMERACIÓN DE SERIE:**

El adhesivo que indica el número de serie de la cámara está colocado en el certificado de garantía, y es el que se encuentra junto al conector del sistema. El certificado de garantía forma parte de este manual del usuario.

El número de serie del soporte se encuentra en un adhesivo colocado en la parte inferior del soporte.

Los números de serie de los módulos ópticos están colocados en dichos módulos y también en el certificado de garantía.

El año de fabricación se encuentra en el número de serie (dígitos 3 y 4).

La versión del software se muestra en el menú debajo de la pestaña Dispositivo.

#### **VIDA ÚTIL EXPERADA DEL PICTOR PLUS:**

No existen limitaciones estrictas sobre la vida útil esperada del Pictor Plus. La vida útil se calcula que es de aproximadamente 5 años.

#### **INFORMACIÓN SOBRE LOS DERECHOS DE PROPIEDAD INTELECTUAL:**

Microsoft Windows 7®, Windows 8® y Windows 10®son marcas registradas de Microsoft Corporation.

Hama Pro-Optic es una marca registrada de Hama GmbH & Co KG.

Erisan OXY+ es una marca registrada de Farmos Ltd.

#### **ELIMINACIÓN DEL PICTOR PLUS DE VOLK OPTICAL:**

No elimine el Pictor Plus de Volk Optical como si se tratase de un residuo municipal sin clasificar. Prepare el Pictor Plus de Volk Optical para su reutilización o para su recogida selectiva tal y como se especifica en la Directiva 2002/96/CE del Parlamento Europeo y el Consejo de la Unión Europea sobre Residuos de Aparatos Eléctricos y Electrónicos (WEEE). Si el producto estuviera contaminado, no se le aplicará dicha Directiva.

Materiales de embalaje: El maletín original y la caja de cartón para su transporte deberán conservarse en caso de futuras reparaciones o reubicaciones. Si decide eliminar el material de embalaje, envíelo a una entidad reconocida para la recogida de material reciclado (el maletín original está hecho de aluminio, plástico, espuma y tela).

Para obtener información más detallada, contacte con Volk Optical o con su minorista.

#### **CONTACTO:**

Si desea contactar con personal local de soporte técnico, llame al (+1)440-942-6161 o escriba un correo electrónico [a volk@volk.com](mailto:volk@vok.com)

#### <span id="page-46-0"></span>**15 GARANTÍA**

Volk Optical suministra este producto con una garantía de un año en piezas y mano de obra. La garantía de la batería es de 6 meses. Puede comprar una garantía adicional a través de Volk Optical.

#### **RECLAMACIONES:**

Cualquier tipo de reclamación referente a esta garantía deberá ser enviada a Volk Optical por escrito antes de que expire el periodo de garantía. Dicha reclamación deberá incluir una descripción por escrito del fallo detectado en el dispositivo.

#### **LA GARANTÍA NO CUBRIRÁ:**

Los productos que hayan sido objeto de un uso abusivo, accidentes, alteraciones, modificaciones, manipulaciones, mal uso, instalación incorrecta, falta de cuidados mínimos, reparaciones o servicio de cualquier tipo que no se contemplen en la documentación del producto, o si se ha modificado, alterado, falsificado, desfigurado o eliminado el número de serie, no estarán cubiertos por la garantía. La garantía no cubre los daños causados por caídas del dispositivo o por daños causados por el desgaste normal. Cualquier cuestión relacionada con la pérdida de los adhesivos colocados en el dispositivo no estará cubierta por la garantía. Ninguna reparación o servicio realizados por un servicio técnico no autorizado por Volk Optical no estarán cubiertos por la garantía.

Para contactar con el servicio de atención al cliente, envíe un correo electrónico a [volk@volk.com.](mailto:volk@vok.com)

### <span id="page-47-0"></span>**APPENDIX A INFORMACIÓN SOBRE COMPATIBILIDAD ELECTROMAGNÉTICA**

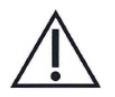

Deben aplicarse unas medidas de precaución especiales con este dispositivo en lo referente a compatibilidad electromagnética (EMC). Si la cámara Pictor Plus ya no puede cumplir con su función principal o está degradada debido a perturbaciones electromagnéticas, podría dar lugar a un funcionamiento imprevisto o incorrecto. Si no se puede subsanar su mal funcionamiento, póngase en contacto con su distribuidor local o con el servicio de atención al cliente en [volk@volk.com.](mailto:volk@vok.com)

Debe evitarse el uso de este dispositivo en las proximidades de o apilado sobre otros equipos, ya que podría dar como resultado un funcionamiento incorrecto. Si fuera necesario su uso en tales condiciones, tanto este como el otro equipo deberán ser monitorizados para comprobar que funcionen correctamente. El dispositivo no debe utilizarse en las proximidades de equipos quirúrgicos de alta frecuencia. El uso de accesorios, transductores y cables diferentes a los especificados o suministrados por el fabricante del equipo podría generar un aumento de las emisiones electromagnéticas o una disminución de la inmunidad electromagnética de este equipo, provocando un funcionamiento incorrecto. El equipo portátil de comunicaciones por RF (incluyendo los periféricos, como los cables de antena y las antenas exteriores) deberán utilizarse a no menos de 30 cm (12 pulgadas) de cualquier parte de la cámara Pictor

Plus, incluyendo los cables especificados por el fabricante. De lo contrario, podría producirse un deterioro en el rendimiento del equipo.

### **DECLARACIÓN DEL FABRICANTE – INMUNIDAD ELECTROMAGNÉTICA**

La Pictor Plus está destinada al uso en entornos electromagnéticos, tal y como se describe a continuación. El cliente o el usuario de la Pictor Plus deberá asegurarse de que se utiliza en tales entornos.

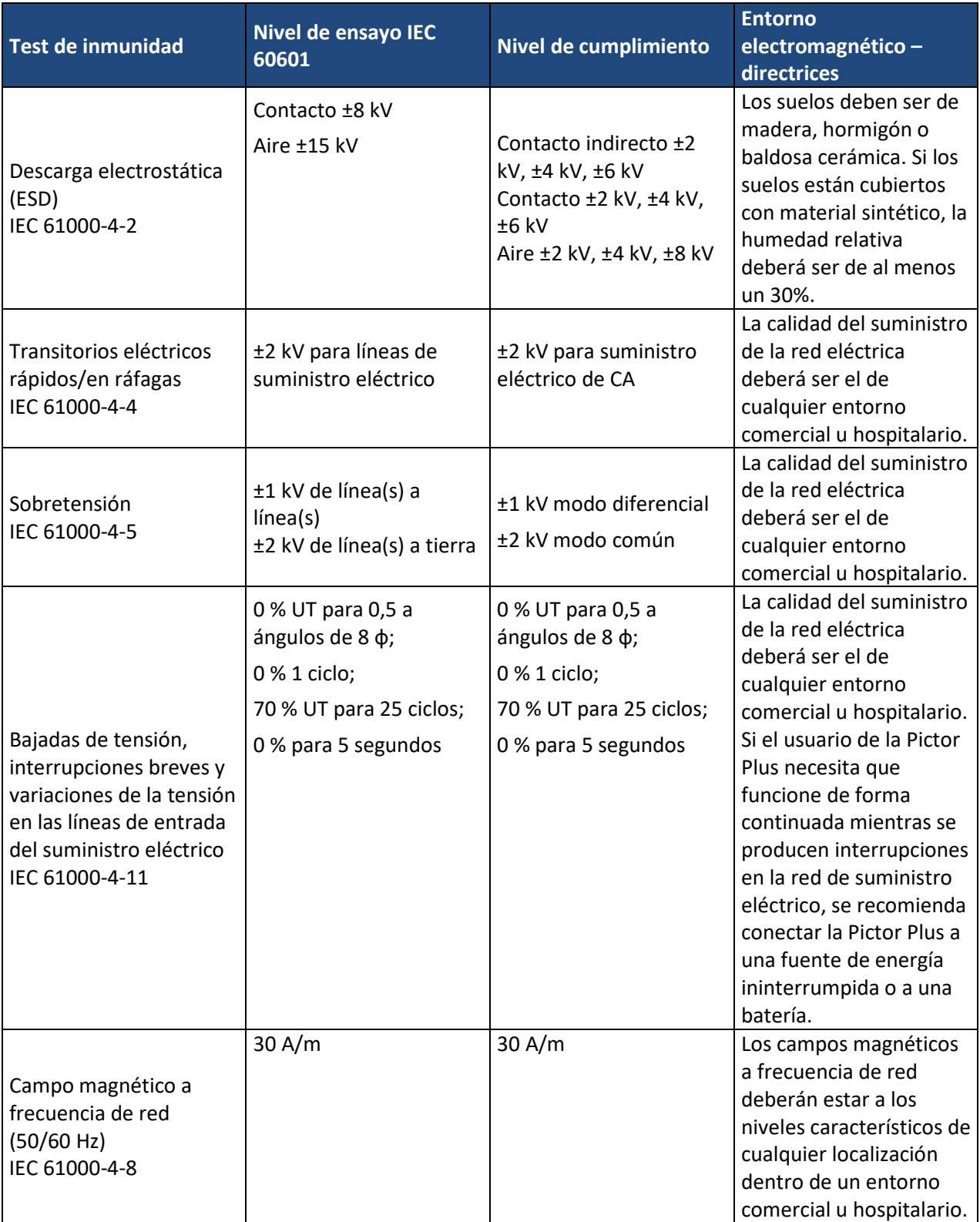

#### **DIRECTRICES Y DECLARACIÓN DEL FABRICANTE – INMUNIDAD ELECTROMAGNÉTICA:**

La Pictor Plus está destinada al uso en entornos electromagnéticos, tal y como se describe a continuación. El cliente o el usuario de la Pictor Plus deberá asegurarse de que se utiliza en tales entornos.

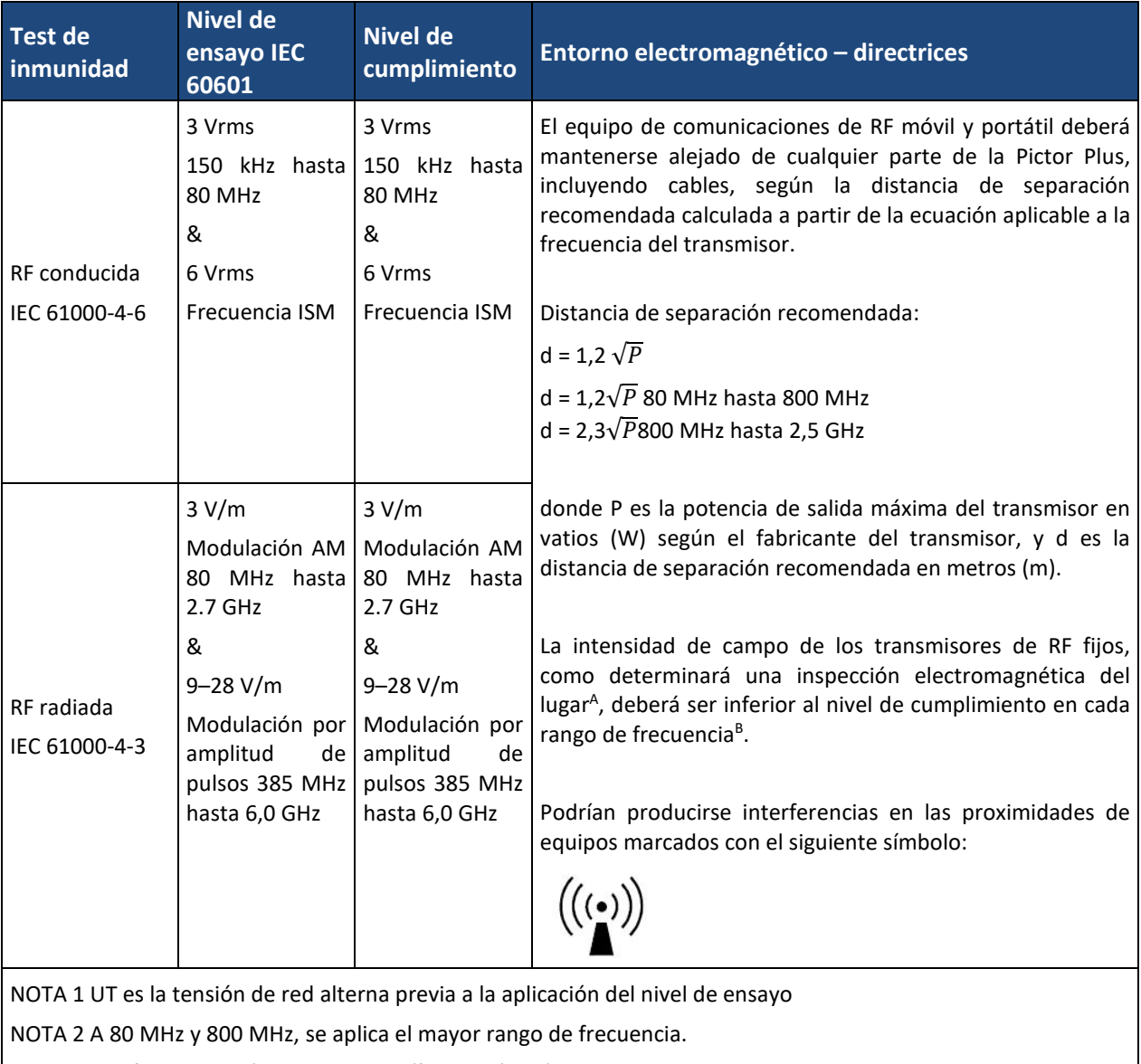

NOTA 3 Las franjas ISM (industrial, científica y médica) entre 0,15 MHz y 80 MHz son 6,765–6,795 MHz; 13,553– 13,567 MHz; 26,957–27,283 MHz y 40,66–40,70 MHz.

NOTA 4 Estas directrices pueden no ser aplicables en todas las situaciones. La propagación electromagnética está afectada por la absorción y la reflexión de estructuras, objetos y personas.

A) La intensidad de campo de los transmisores fijos, como estaciones base de radio, teléfonos (móviles/inalámbricos), radios móviles terrestres, radioaficionados, difusión por radio AM/FM y TV no puede predecirse con exactitud de forma teórica. Para evaluar el entorno electromagnético debido a transmisores de RF fijos, habrá que recurrir a una inspección electromagnética del lugar. Si la intensidad de campo medida en la ubicación en la que se usa la Pictor Plus sobrepasa el nivel de cumplimiento aplicable a RF anteriormente indicado, la Pictor Plus deberá monitorizarse para comprobar que funcione correctamente. Si se detecta un comportamiento anómalo, podría ser necesario adoptar medidas adicionales como la reorientación o reubicación de la Pictor Plus.

B) Por encima del rango de frecuencias entre 150 kHz y 80 MHz, la intensidad de campo deberá ser inferior a 3 V/m.

#### **DECLARACIÓN DEL FABRICANTE – EMISIONES ELECTROMAGNÉTICAS:**

La Pictor Plus está destinada al uso en entornos electromagnéticos, tal y como se describe a continuación. El cliente o el usuario de la Pictor Plus deberá asegurarse de que se utiliza en tales entornos.

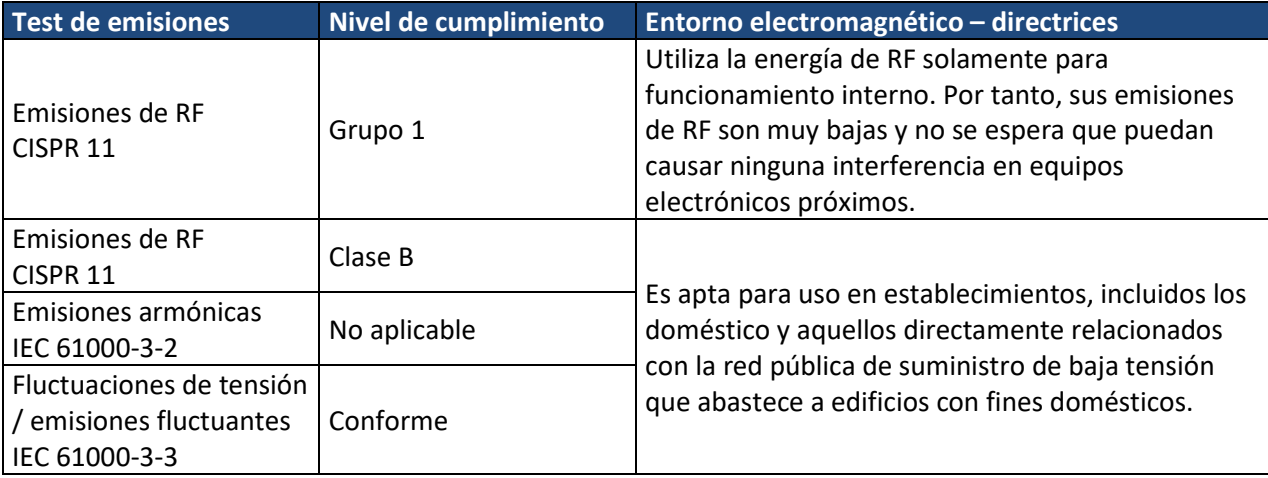

#### **DISTANCIAS DE SEPARACIÓN RECOMENDADAS ENTRE LOS EQUIPOS DE COMUNICACIONES POR RF PORTÁTILES Y MÓVILES Y LA PICTOR PLUS DE VOLK OPTICAL:**

La Pictor Plus está destinada al uso en entornos electromagnéticos en los que las perturbaciones de RF radiada están controladas. El cliente o el usuario de la Pictor Plus de Volk Optical puede evitar las interferencias electromagnéticas manteniendo una distancia mínima entre los equipos de comunicaciones por RF portátiles y móviles (transmisores) y la Pictor Plus de Volk Optical tal y como se recomienda a continuación, según la potencia de salida máxima del equipo de comunicaciones.

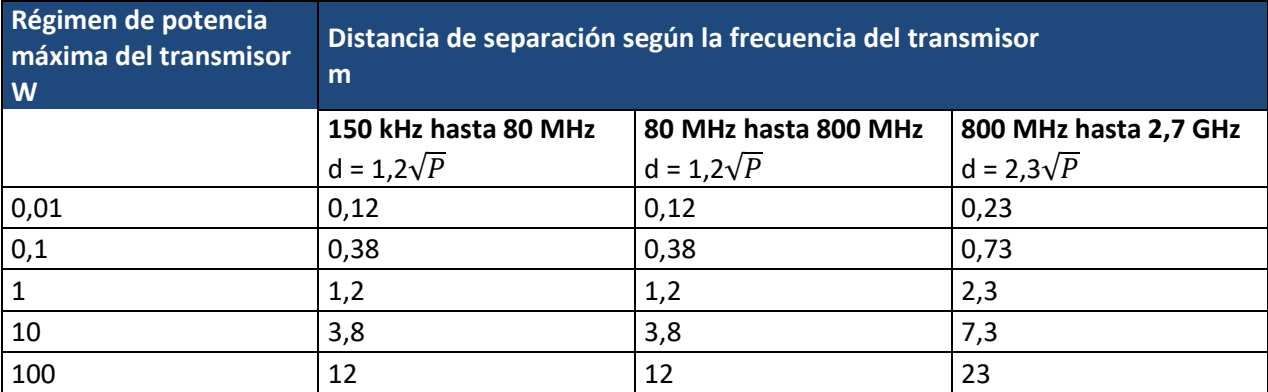

Para transmisores con un índice de salida de energía que no figure en la tabla anterior, se puede estimar la distancia de separación recomendada en metros (m) a partir de la ecuación aplicable a la frecuencia del transmisor, donde P es el índice de salida de energía máximo del transmisor en vatios (W) según los datos del fabricante del transmisor.

NOTA: A 80 MHz y 800 MHz, se aplica la distancia de separación correspondiente al rango de mayor frecuencia.

NOTA: Estas directrices pueden no ser aplicables en todas las situaciones. La propagación electromagnética está afectada por la absorción y la reflexión de estructuras, objetos y personas.

# <span id="page-51-0"></span>**APÉNDICE B SUSTITUCIÓN DE LA BATERÍA**

Se ha diseñado y fabricado un grupo de baterías especialmente para este dispositivo. Volk Optical y sus minoristas suministran grupos de baterías adecuados. La etiqueta de la batería contiene la siguiente información:

- Batería de NiMH
- 4,8V/1000 mAh

### **EL PROCEDIMIENTO DE SUSTITUCIÓN DE LA BATERÍA ES EL SIGUIENTE:**

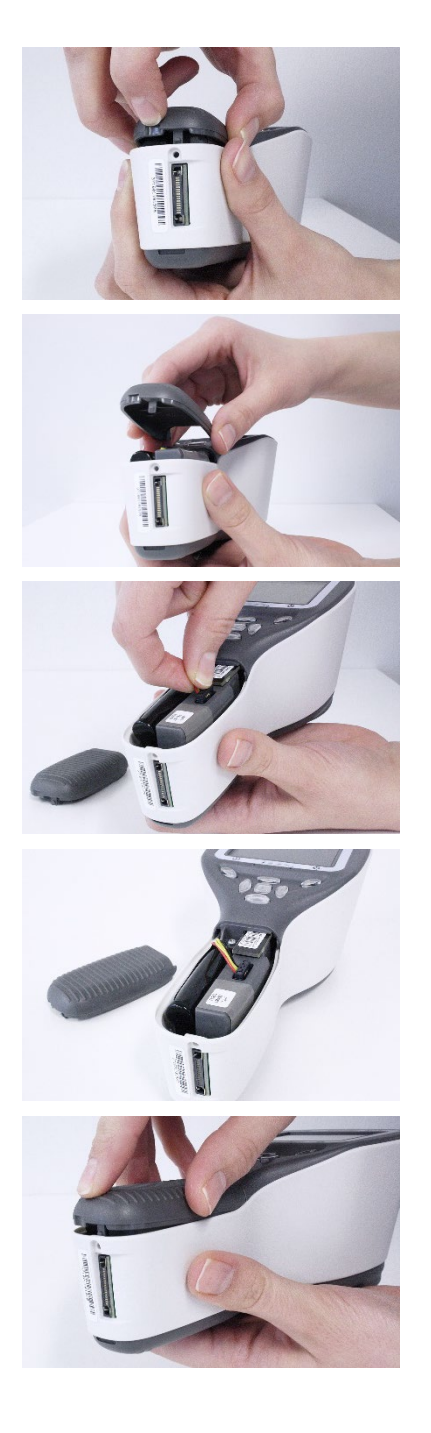

- 1. Asegúrese de que la cámara esté desconectada. Abra la tapa del compartimento de la batería levantándola con el dedo por la muesca en la parte inferior. Si la tapa está apretada, puede emplear una pequeña herramienta como un bolígrafo, introduciéndolo en el pequeño orificio redondo que hay entre la tapa y el conector del sistema.
- 2. Retire la tapa de la batería levantándola.

- 3. Retire la batería antigua. Apriete con los dedos los cables de la batería y saque el conector de la toma.
- 4. Para volver a conectar la batería, alinee cuidadosamente los orificios del conector de la batería con las 4 patillas del conector de la batería de la cámara, y presiónelos a la vez suavemente.
- 5. Vuelva a colocar la tapa de la batería y asegúrela en su sitio hasta que se asiente firmemente en la cámara.

#### **Información sobre pedidos:**

Podrá realizar sus pedidos a través del distribuidor autorizado Volk Optical en su región. La información de contacto de su distribuidor autorizado está disponible directamente en Volk Optical.

> Volk Optical Inc. 7893 Enterprise Drive Mentor, Ohio 44060 EE.UU.

Número gratuito dentro de los Estados Unidos: 1-800-345-8655 Teléfono: 440 942 6161 Fax: 440 942 2257 Email: [volk@volk.com](mailto:volk@volk.com) Página web: [www.volk.com](http://www.volk.com/)

#### **REPRESENTANTE EN LA UE**

El representante de Volk Optical para la Unión Europea (UE) es: Rudolf Riester GmbH Bruckstraße 31 72417 Jungingen Alemania Email: info@riester.de Teléfono: (+49) 7477-9270-0 Fax: (+49) 7477- 9270-70 E

NOTA: Este producto cumple con las normas actuales necesarias respecto a interferencias electromagnéticas, y no debería suponer problemas para el resto de equipos ni estar afectado por otros dispositivos. Como medida de precaución, evite usar este dispositivo en las proximidades de otros equipos.

2797

Los miembros de la Unión Europea deberán ponerse en contacto con su distribuidor autorizado Volk Optical para la eliminación de esta unidad.

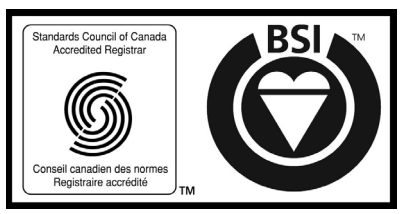

Certificado FM 71461

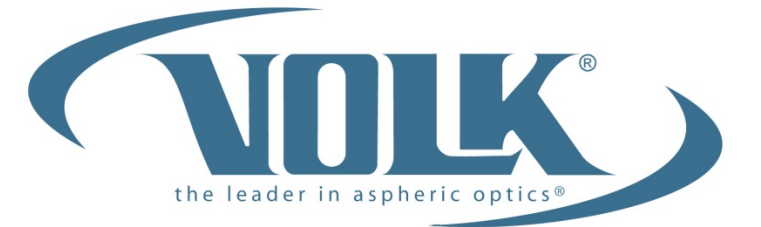

# A HALMA COMPANY

### **Volk Optical Inc.**

7893 Enterprise Drive Mentor, Ohio 44060 EE.UU.

Teléfono: 440 -942 -6161 Número gratuito dentro de los Estados Unidos: 1-800-345-8655 Fax: 440 -942 -2257

> Email: [volk@volk.com](mailto:volk@volk.com) Página web: [www.volk.com](http://www.volk.com/)